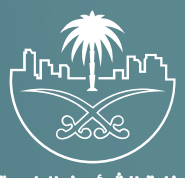

وزارة الشؤون البلدية<br>والقرويــة والإسكــان

## **دليل المستخدم لخدمة**

# **حجز موعد إلكتروني**

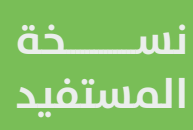

### **المحتويات**

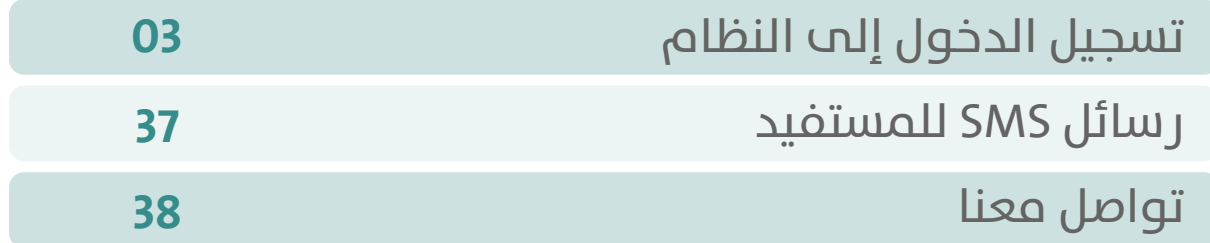

TRATARATA TARATARA TA

#### **تسجيل الدخول إلى النظام**

<span id="page-2-0"></span>1( بعد الدخول إلــــــى رابط النظام تظهر الشاشة أدناه، حيث يتم إدخال بيانات المستخدم التالية )**رقم الهوية/اإلقامة، كلمة المرور**(، ثم الضغط على الزر )**تسجيل الدخول**(.

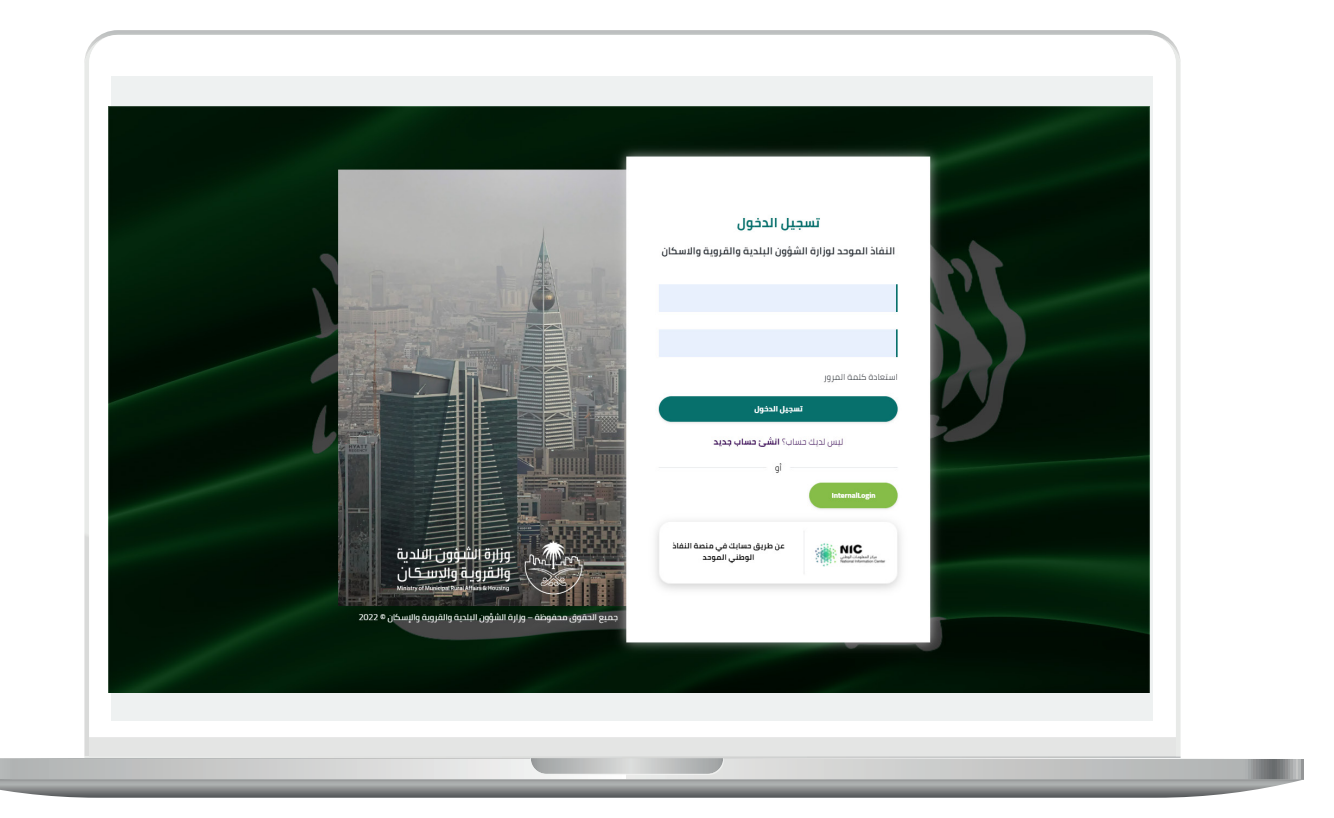

2) وبعدها يتم إرسال رمز التحقق على جوال المستخدم ليتم إدخاله في الحقل (**رمز التحقق**)، ثم الضغط على الزر (<mark>دخول</mark>) كما في الشاشة التالية.

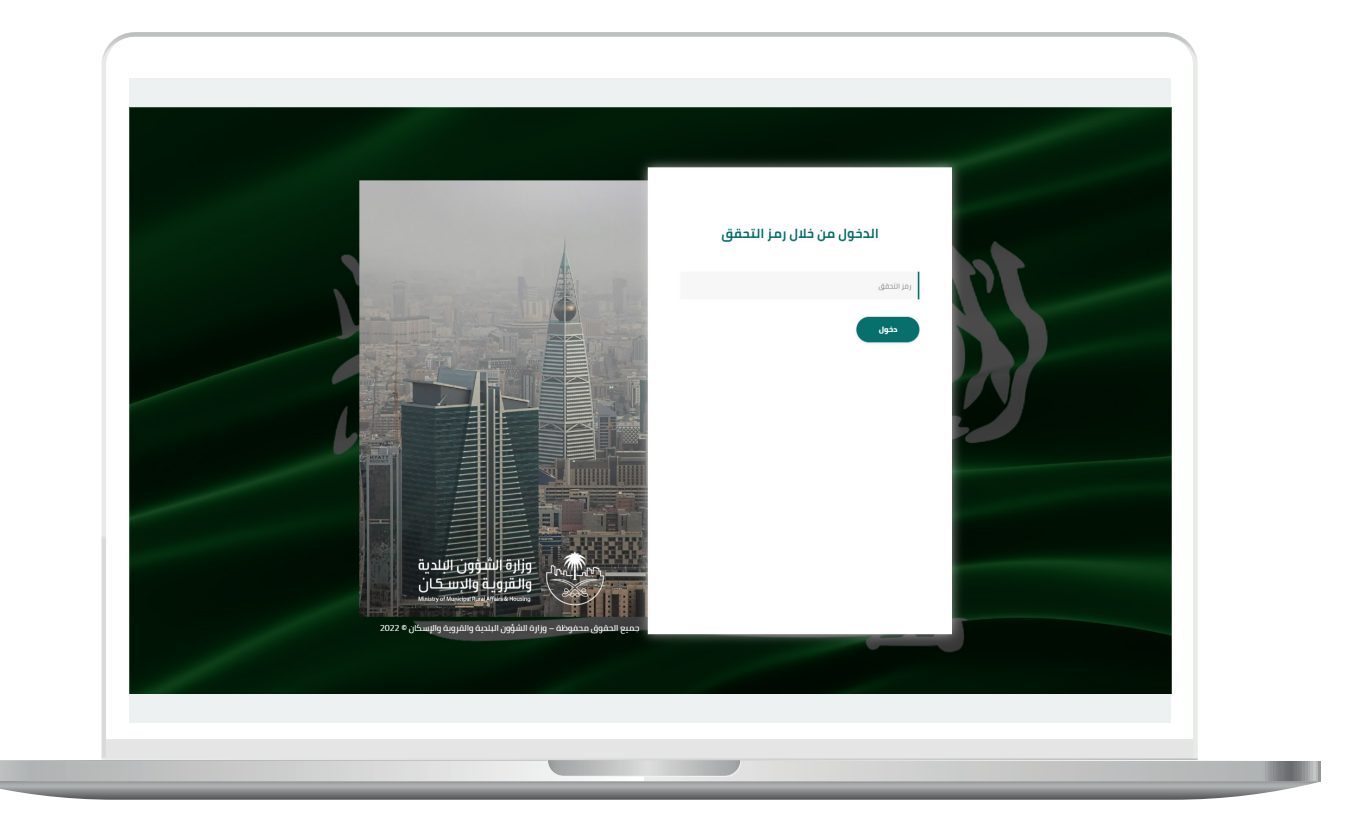

3) وبعد الدخول إلى منصة بلدي، تظهر الشاشة الرئيسية للمنصة كما في الشكل أدناه.

حيث يتم الضغط على الزر )**عرض المنتجات**(.

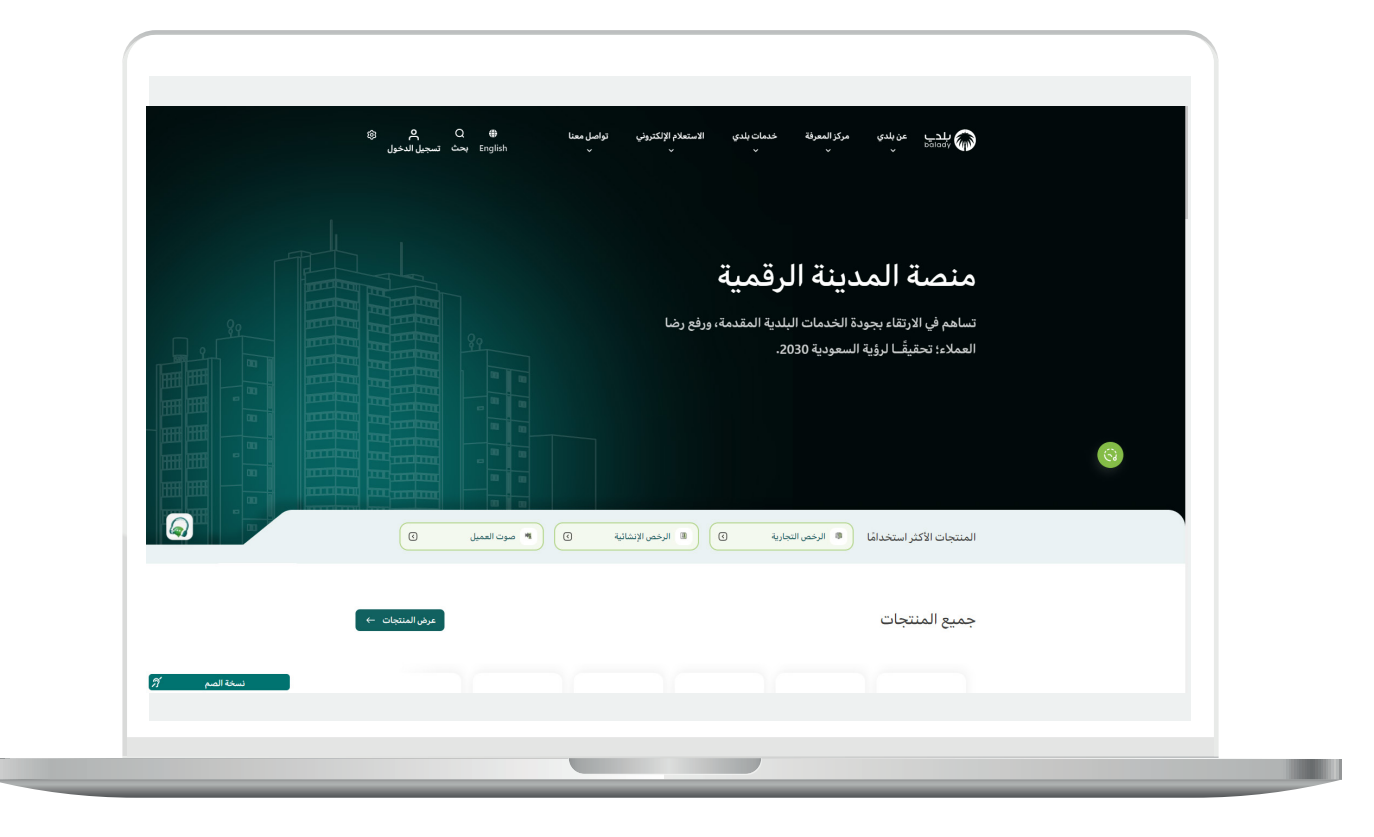

4( وبعدها يتم الضغط على الزر )**التفاصيل**( من أيقونة )**حجز المواعيد اإللكترونية**( كما في الشكل أدناه.

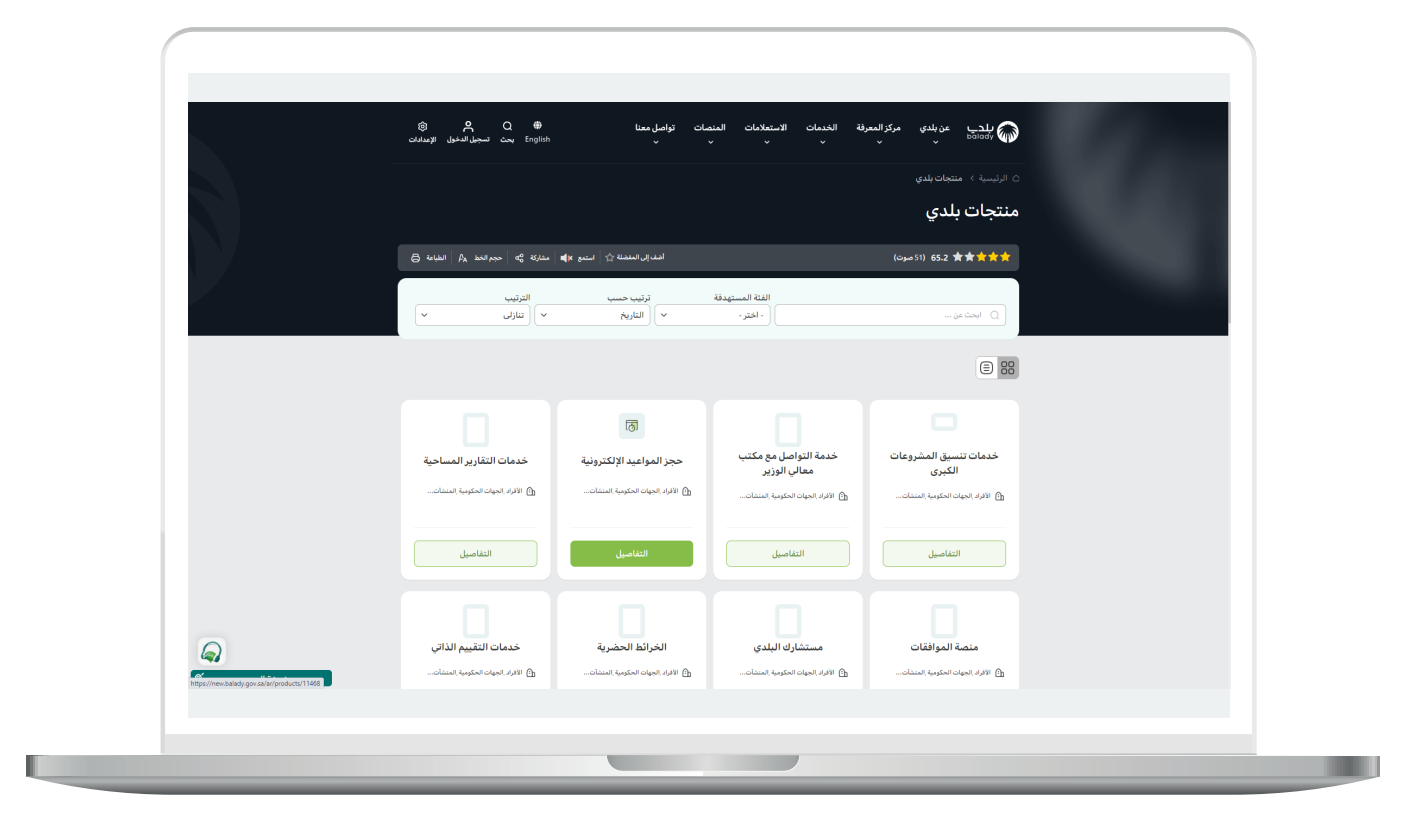

5) ثم يتم الضغط عل<mark>ى الزر (التفاصيل)</mark> من خدمة (**حجز موعد إلكتروني**).

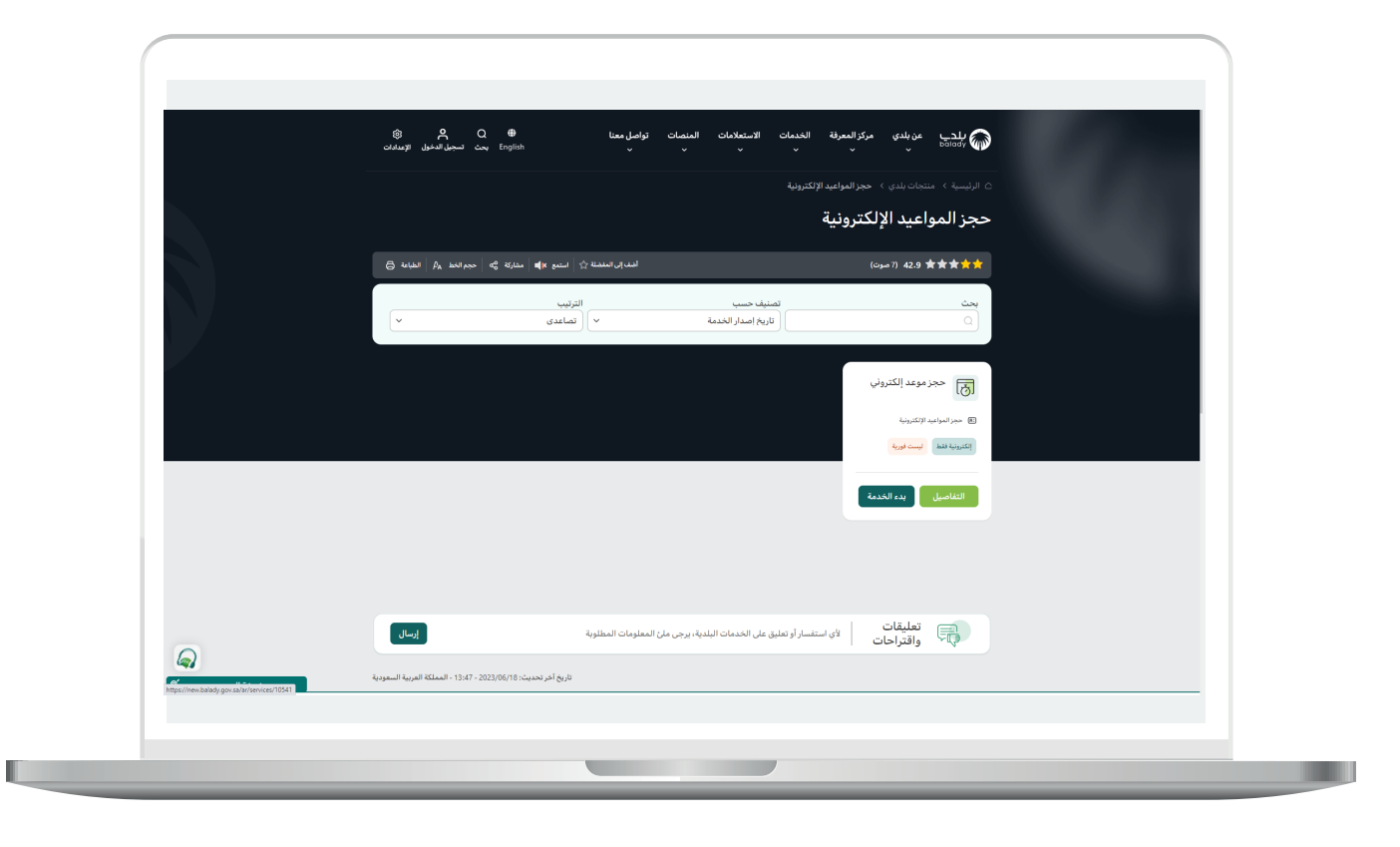

6( وبعدها تظهر الشاشة التالية، حيث يعرض فيها النظام )**طريقة التقديم،**  المتطلبات، الاشتراطات والغرامات .. إلخ).

ولبدء إجراءات التقديم للخدمة؛ يتم الضغط على الزر )**بدء الخدمة**(.

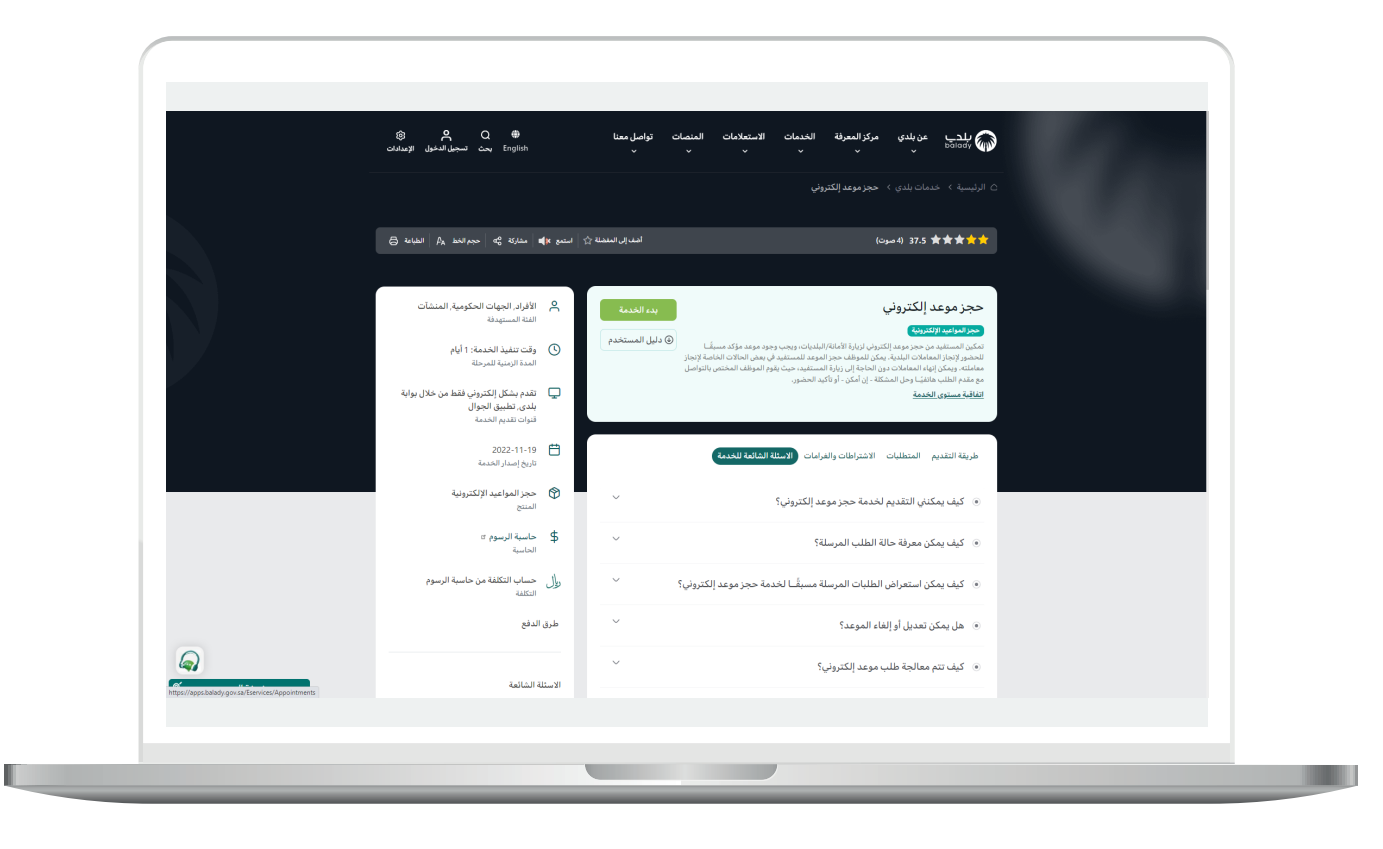

H.

7( وبعدها يتم نقل المستخدم للشاشة التالية، حيث يعرض فيها النظام جميع المواعيد التي تم حجزها من قبل المستفيد.

ويمكنه حجز موعد جديد من خالل الزر )**موعد جديد**(، كما يمكنه تعديل موعد من خالل الضغط على الزر )**تعديل**(، ويمكن إلغاء موعد من خالل الضغط على الزر )**إلغاء**(.

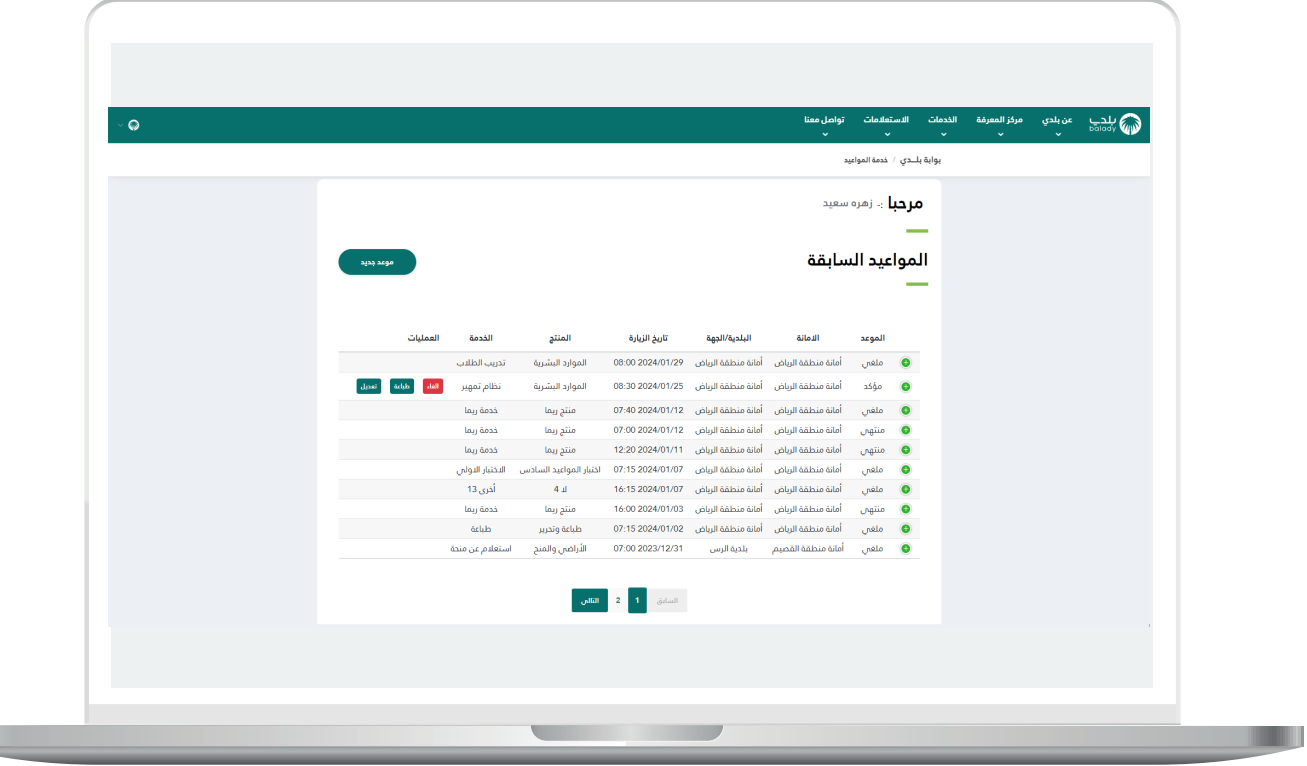

8( وبعد الضغط على الزر )**موعد جديد**( يتم عرض الشاشة التالية، فيقوم المستخدم بتحديد (**الغرض من الزيارة**)، كما يقوم باختيار قيمة من القوائم المنسدلة التالية )**األمانة، البلدية/الجهة، المنتج، الخدمة، نوع الزيارة**( ويقوم بإدخال قيمة حقل )**صف لنا أسباب زيارتك**(.

وبعدها يتم الضغط على الزر (**إرسال الطلب**)، مع إمكانية إلغاء العملية من خالل الزر )**إلغاء**(.

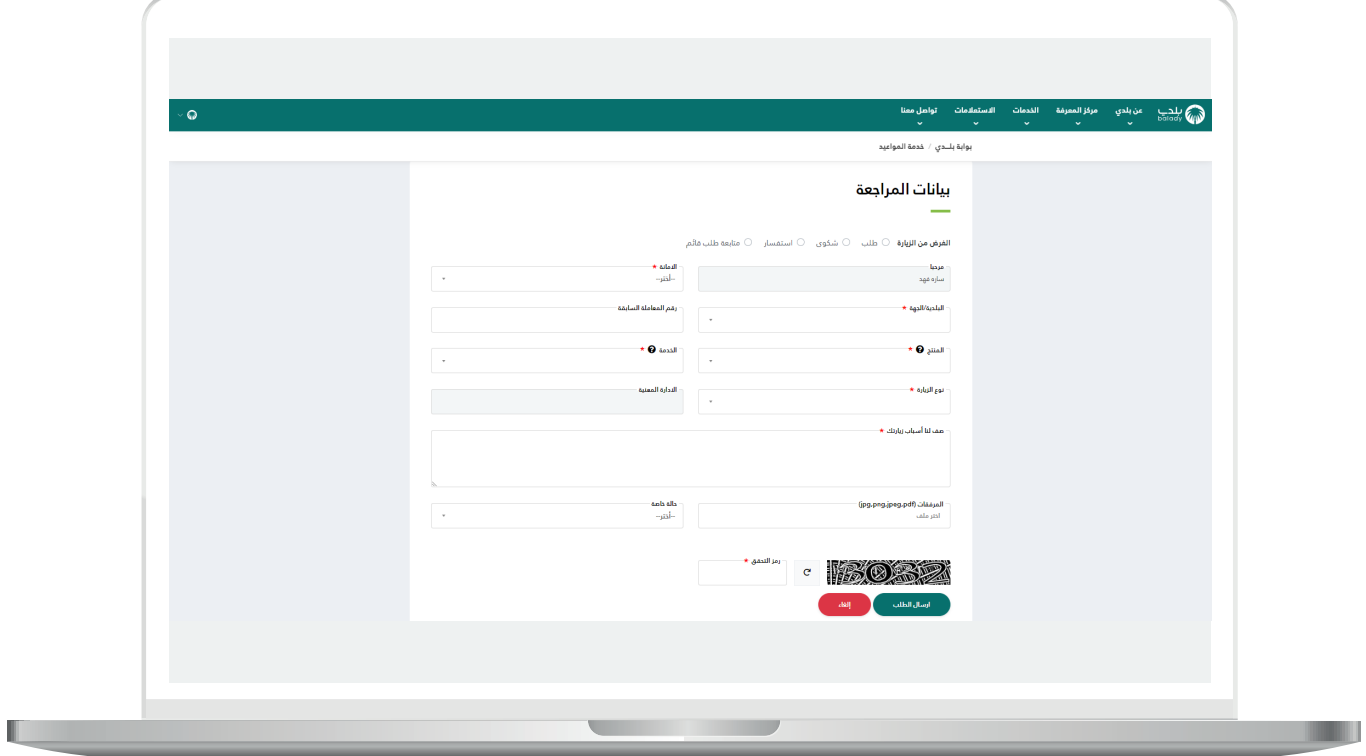

9( في حال تم الضغط على الزر )**إلغاء**( تظهر رسالة التنبيه التالية، حيث يضغط المستخدم علم الزر (**نعم**) لتأكيد عملية إلغاء حجز موعد.

مع إمكانية الضغط على الزر )**ال**( من أجل التراجع عن إلغاء الموعد.

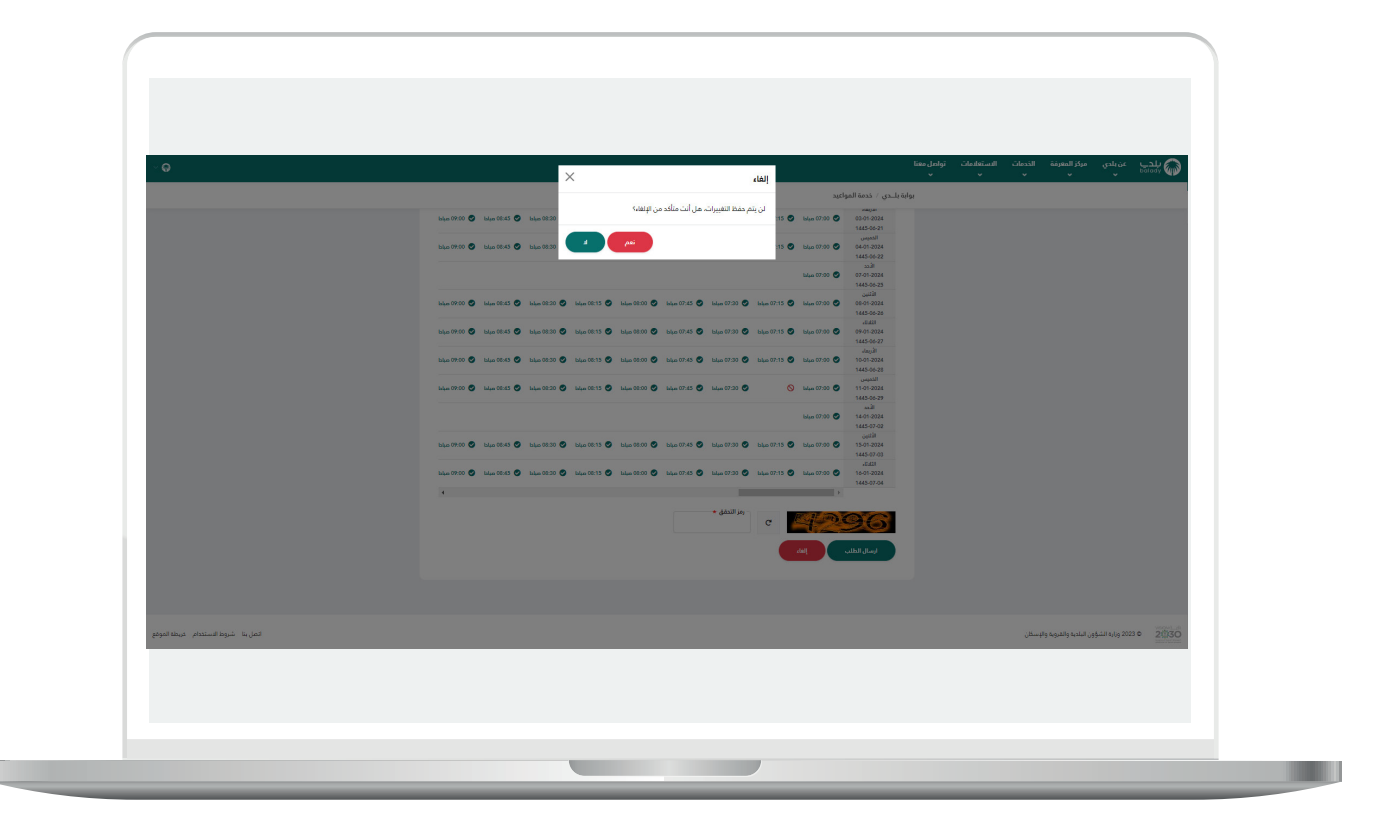

10) يظهر في الشكل التالي أن المستخدم قام بتعبئة قيم الحقول، حيث يوجد أربعة أنواع من الغرض من الزيارة، وتشمل )**طلب، شكوى، استفسار، متابعة طلب قائم**(.

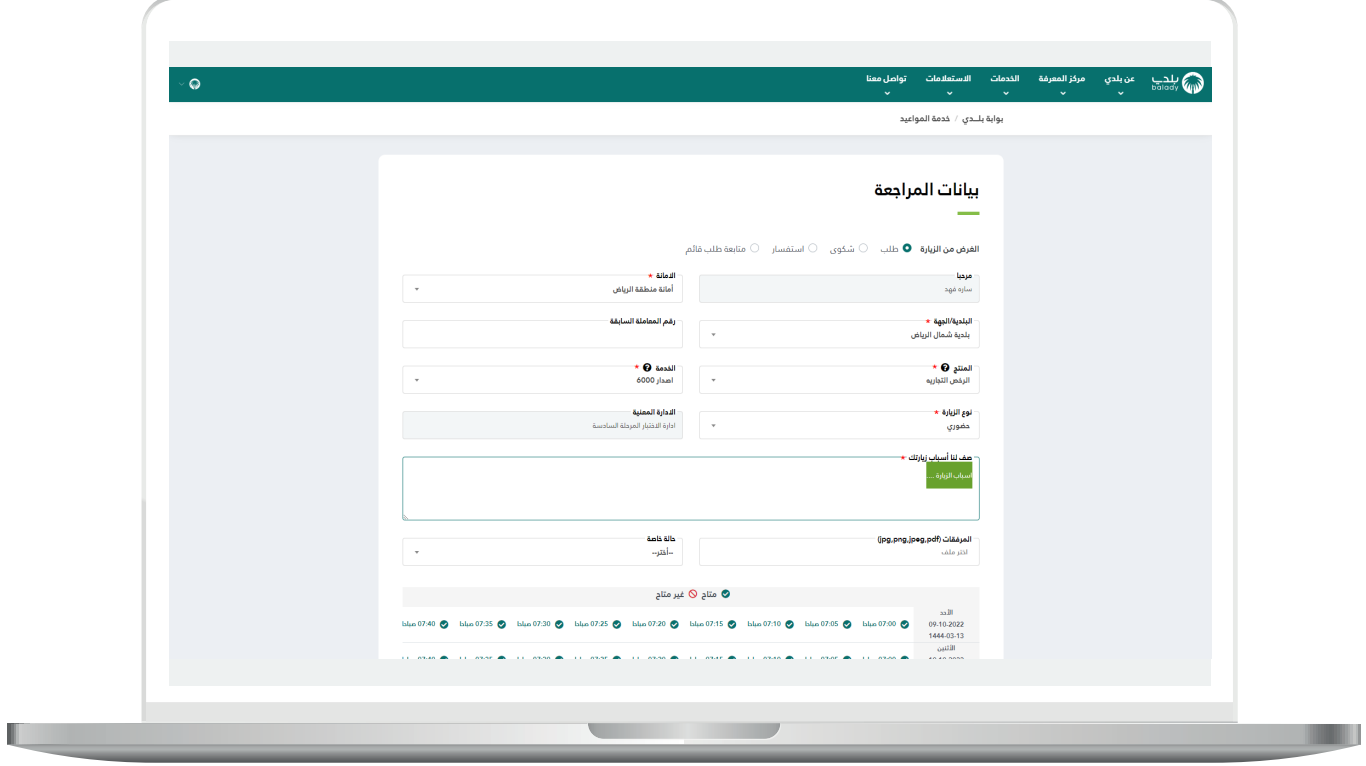

11( عند وجود حالة خاصة لمقدم الطلب، يتم اختيار قيمة من القائمة المنسدلة )**حالة خاصة**(، وتضم )**كبير سن، ذوي احتياجات خاصة**( وهذا الحقل اختياري حسب الحاجة.

ثم يتم إضافة المرفقات إن وجدت، من خالل الضغط على الحقل )**المرفقات**( ثم اختيار المرفق من الجهاز بأحد الصيغ التالية )**pdf ,jpeg ,png ,jpg**).

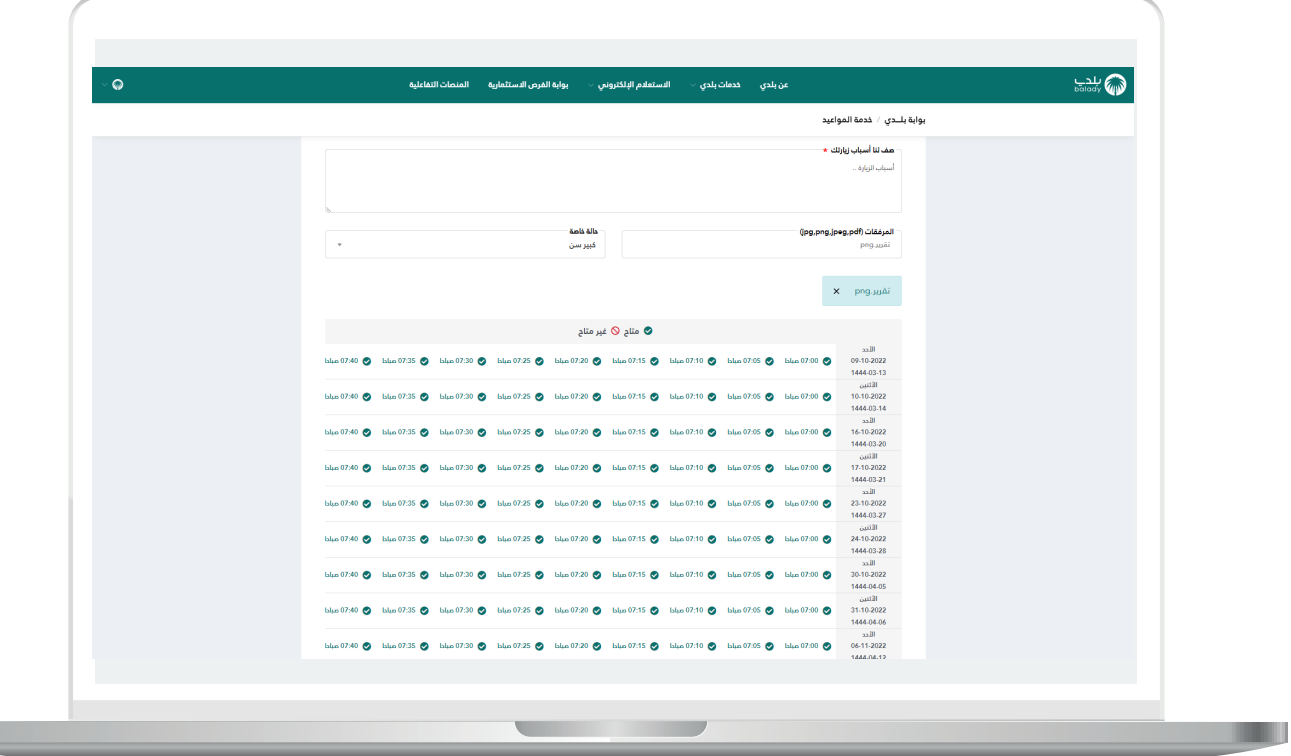

12) ثم يتم اختيار أحد المواعيد (**التاريخ، الوقت**) المعروضة للمستخدم.

وبعدها يتم إدخال قيمة الحقل )**رمز التحقق**( من الرمز المرئي، ثم الضغط علم الزر (**إرسال الطلب**)، مع إمكانية إلغاء عملية حجز موعد إلكتروني من خالل الزر )**إلغاء**(.

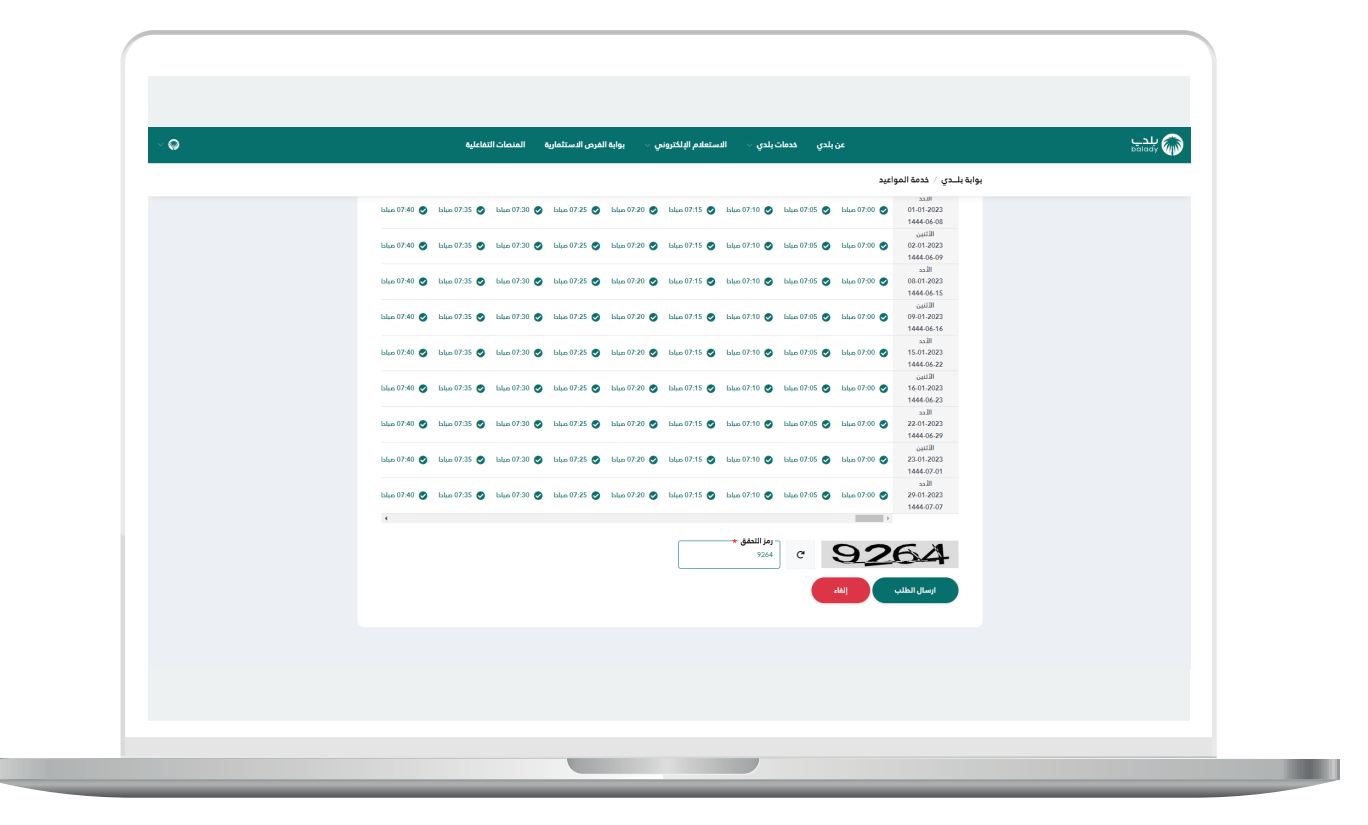

13( وبعد الضغط على الزر )**إرسال الطلب**( يقوم النظام بعرض رسالة تنبيه للمستخدم ليضغط عل<mark>ى الزر (نعم)</mark> لتأكيد حجز الموعد.

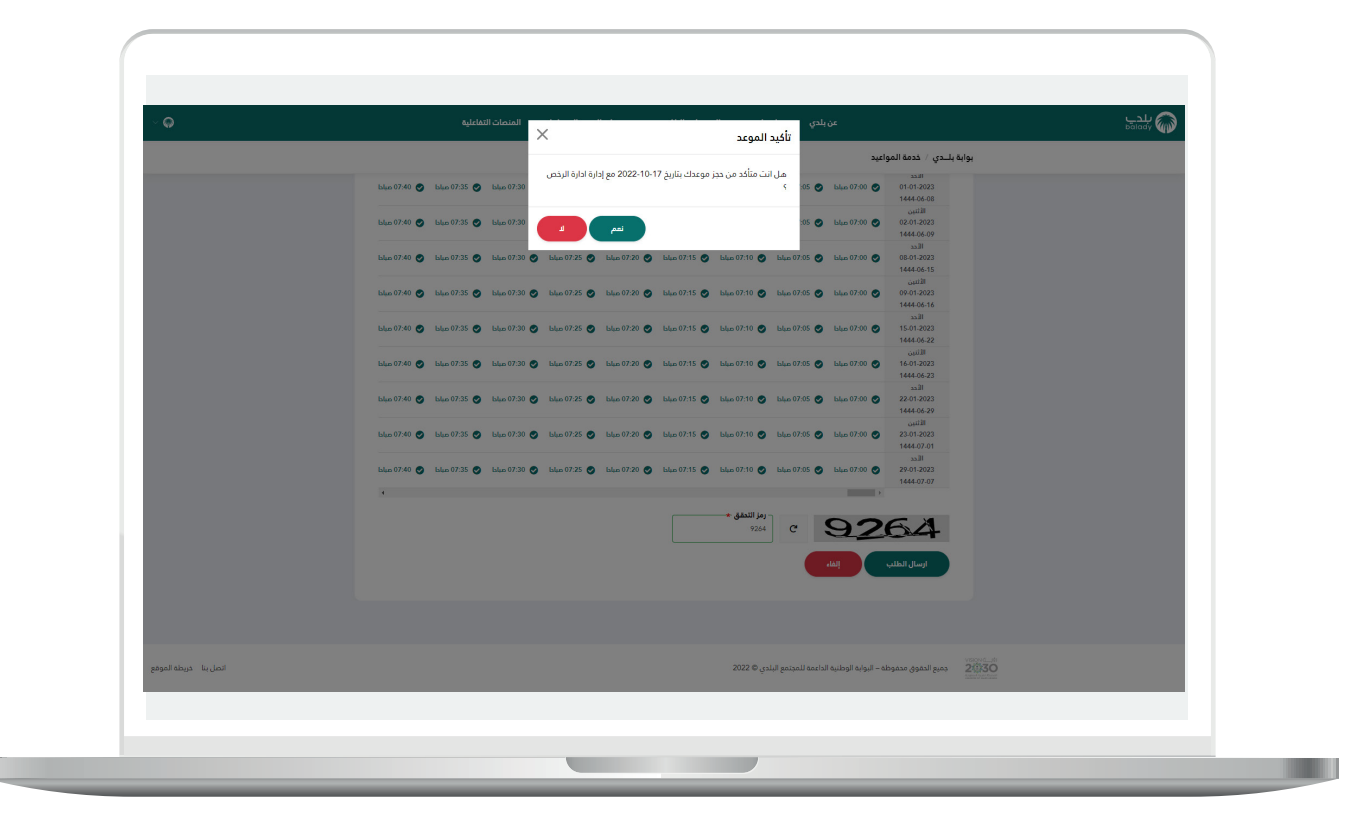

14) بعدها يتم إظهار رسالة تأكيد تفيد بذلك كما في الشكل التالي.

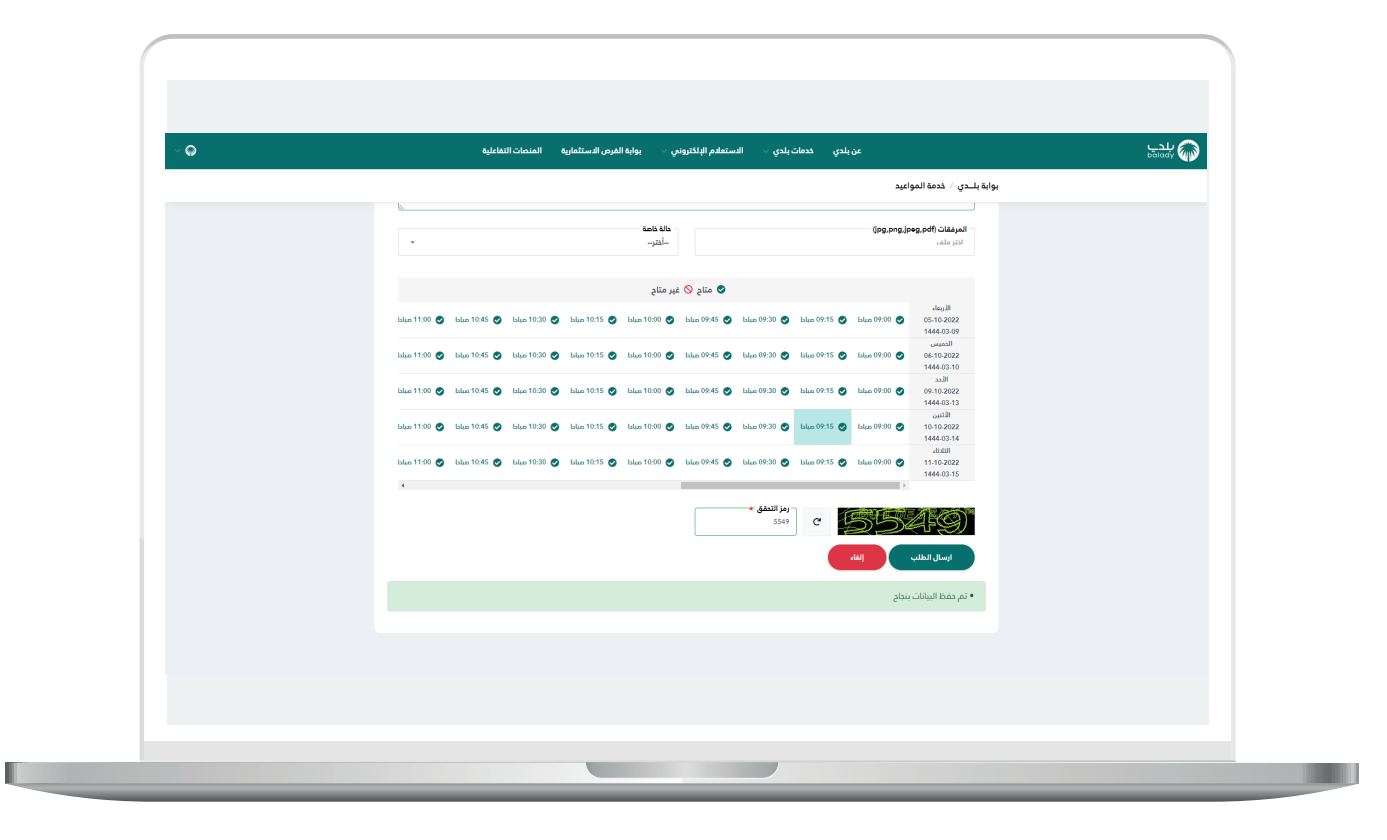

L

15) ثم يظهر طلب الموعد الجديد في الجدول كما في الشكل أدناه.

مع إمكانية إلغاء موعد بعد إرساله، وذلك من خالل الضغط على الزر )**إلغاء**(.

ويمكن تأكيد الموعد من خالل الزر )**تأكيد**( أو تعديل موعد من خالل الضغط علم الزر (**تعديل**).

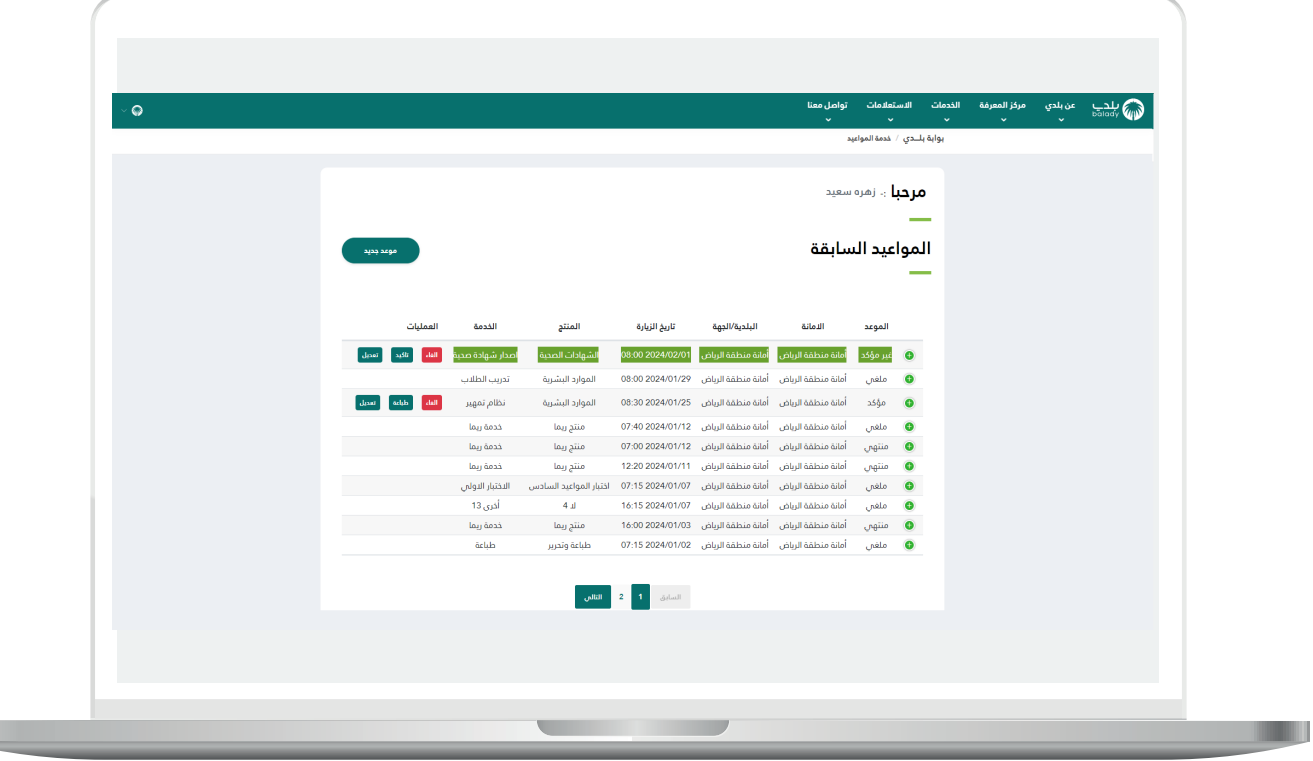

m

16( وبعد الضغط على الزر )**إلغاء**( يقوم النظام بإظهار رسالة تنبيه، ويسمح للمستخدم باختيار )**سبب اإللغاء**( من القائمة المنسدلة كما في الشكل التالي.

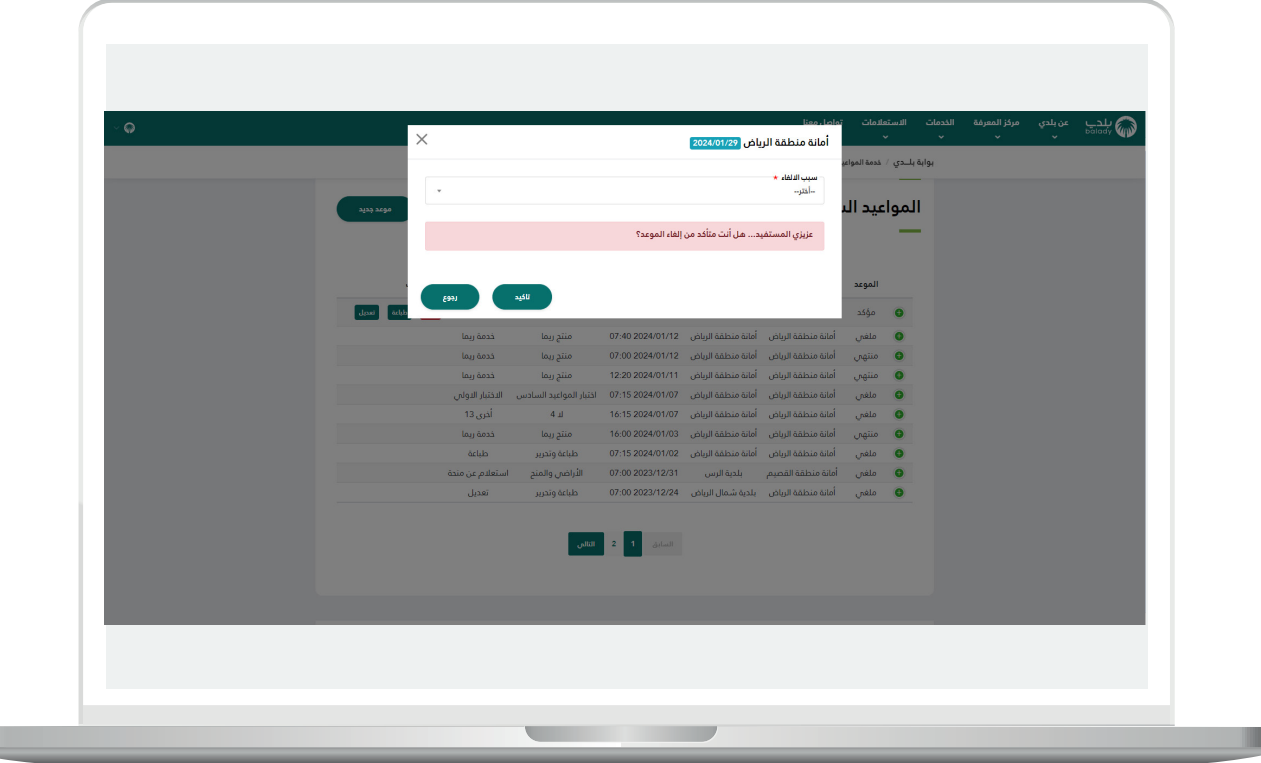

17( وتشمل القائمة المنسدلة )**سبب اإللغاء**( القيم التالية )**الموعد غير**  مناسب، حصلت على الخدمة إلكترونيًـا، أرغب بتعديل اسم المنتج/الخدمة، **أرغب بتعديل اسم األمانة/البلدية، أخرى**(.

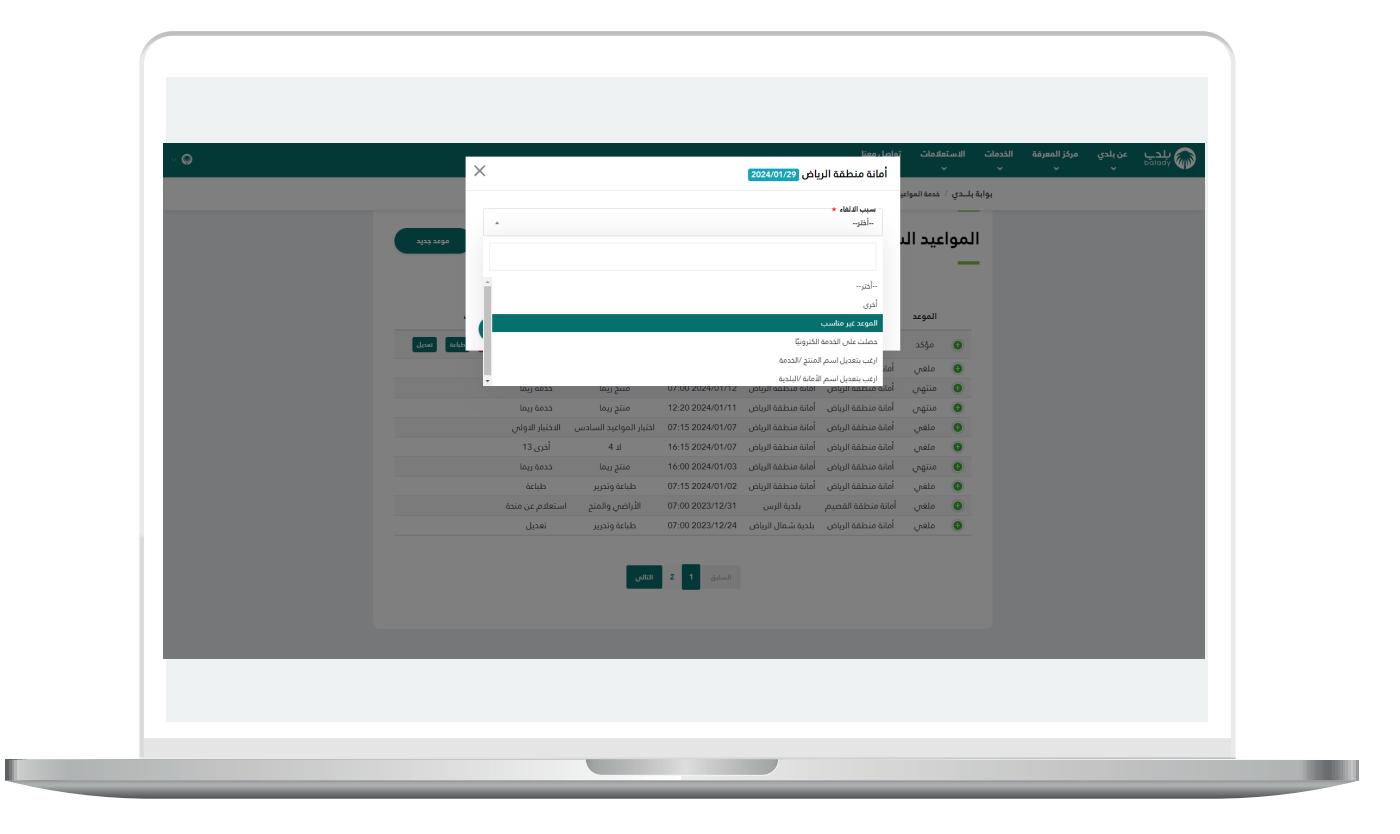

18( في حال قام المستخدم باختيار )**أخرى**( يقوم النظام بعرض حقل جديد باسم (**اذكر الأسباب الأخرى**) ليقوم المستخدم بإدخال السبب، ثم يضغط المستخدم عل<mark>ى الزر (ت**أكيد**) من أ</mark>جل إلغاء الموعد.

مع إمكانية التراجع عن إلغاء الموعد من خالل الزر )**رجوع**(.

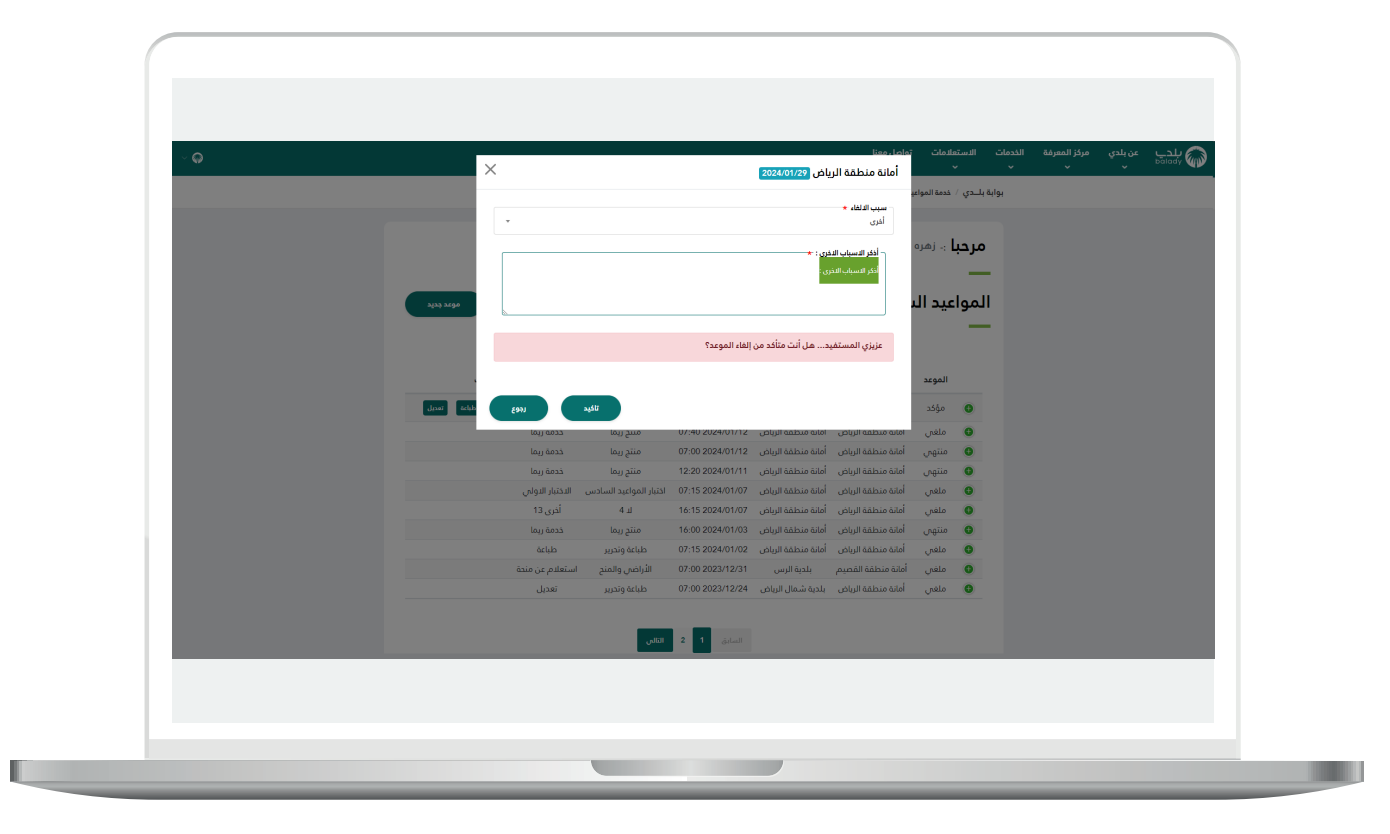

П

1<mark>9)</mark> وبعد الضغط على الزر (**تأكيد**) يتم إلغاء الموعد بنجاح مع إظهار رسالة تفيد بذلك كما يلي.

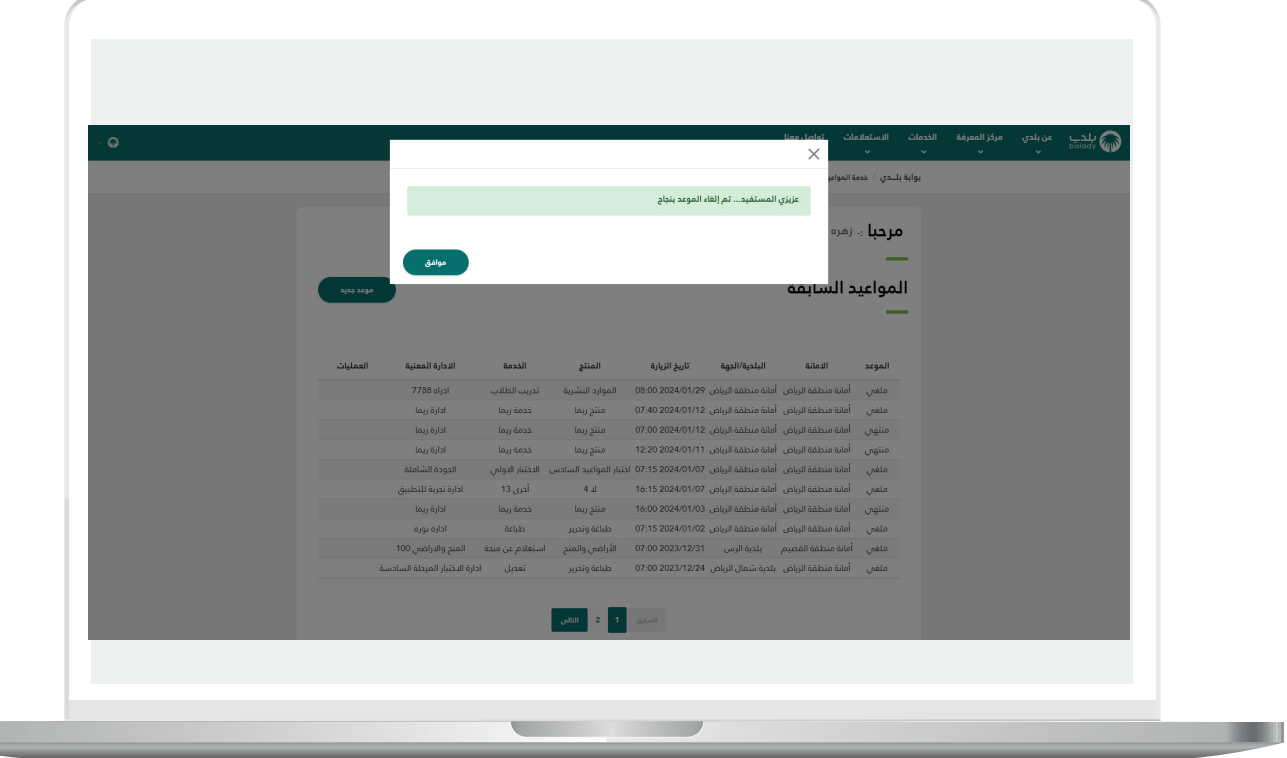

20( وفي حال تم الضغط على الزر )**تعديل**( يقوم النظام بعرض شاشة )**بيانات**  ا**لمراجعة**) والتي يستطيع المستخدم من خلالها تعديل جميع الحقول التي قام بإدخالها (**الغرض من الزيارة، الأمانة، المنتج، اليوم، التاريخ ... إلخ**).

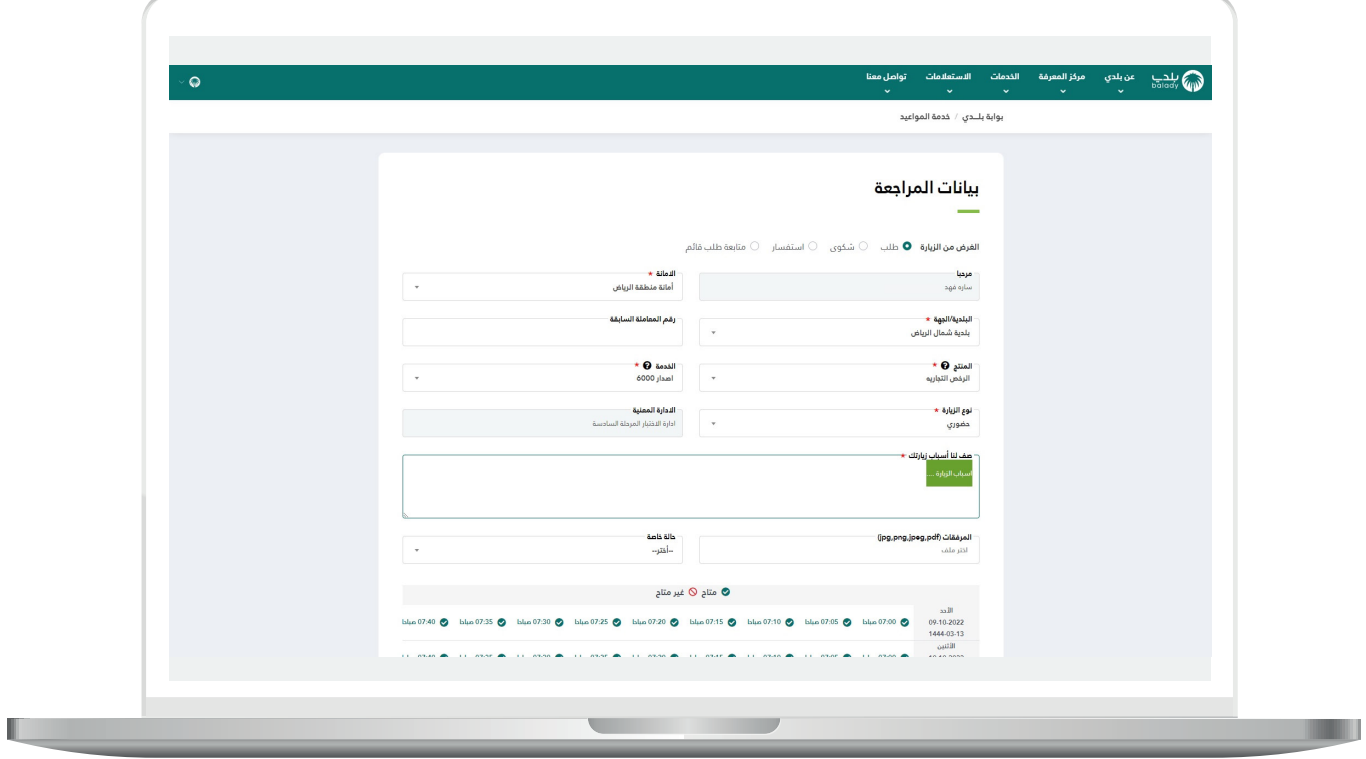

21( وبعدها يتم إدخال قيمة الحقل )**رمز التحقق**( من الرمز المرئي، ثم الضغط علم الزر (**إرسال الطلب**)، مع إمكانية إلغاء عملية تعديل حجز موعد إلكتروني من خالل الزر )**إلغاء**(.

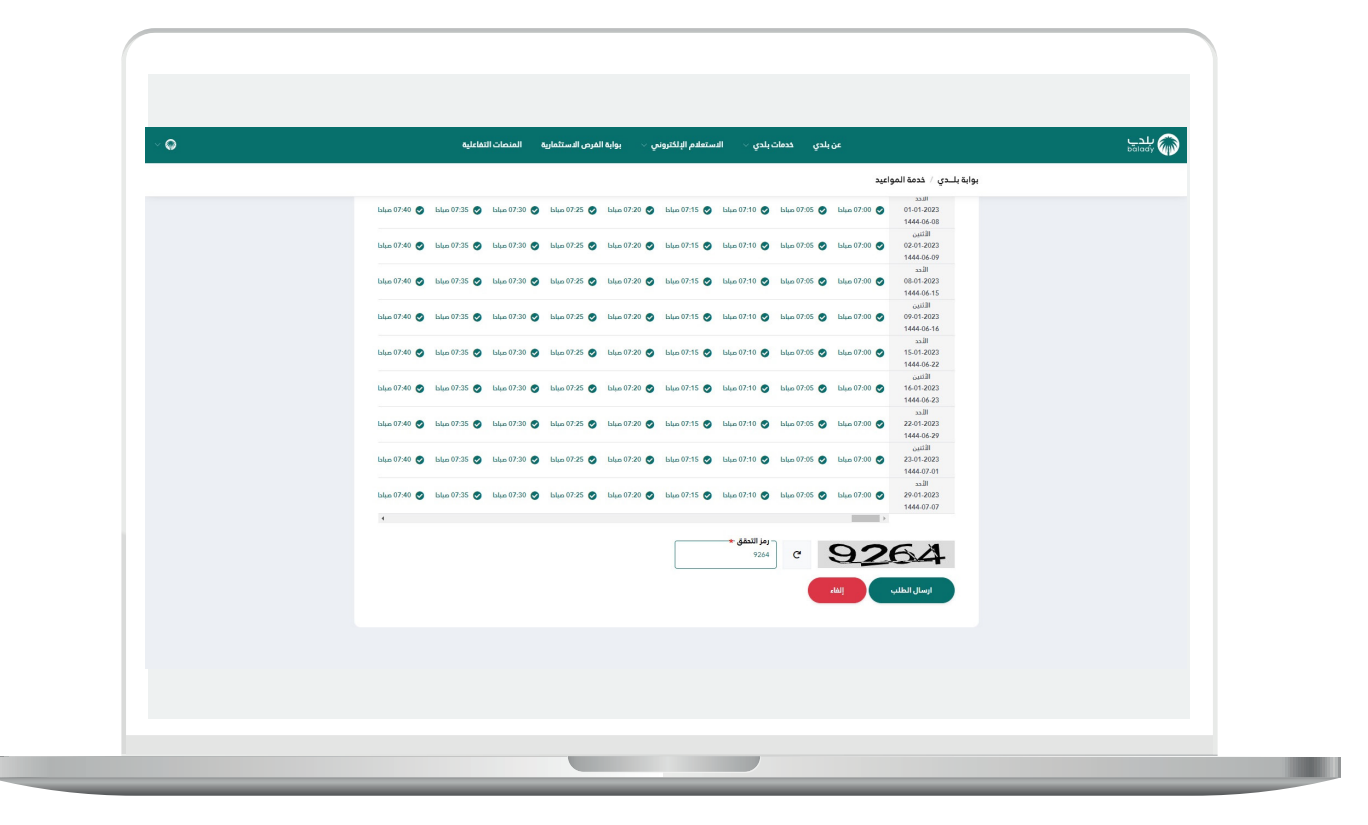

22( في حال قام المستخدم بتعديل )**المنتج**( يتم إرسال رسالة **SMS**  للمستخدم كما في الشكل التالي، لكي يقوم بتأكيد الموعد أو إلغائه من خالل الضغط على الرابط.

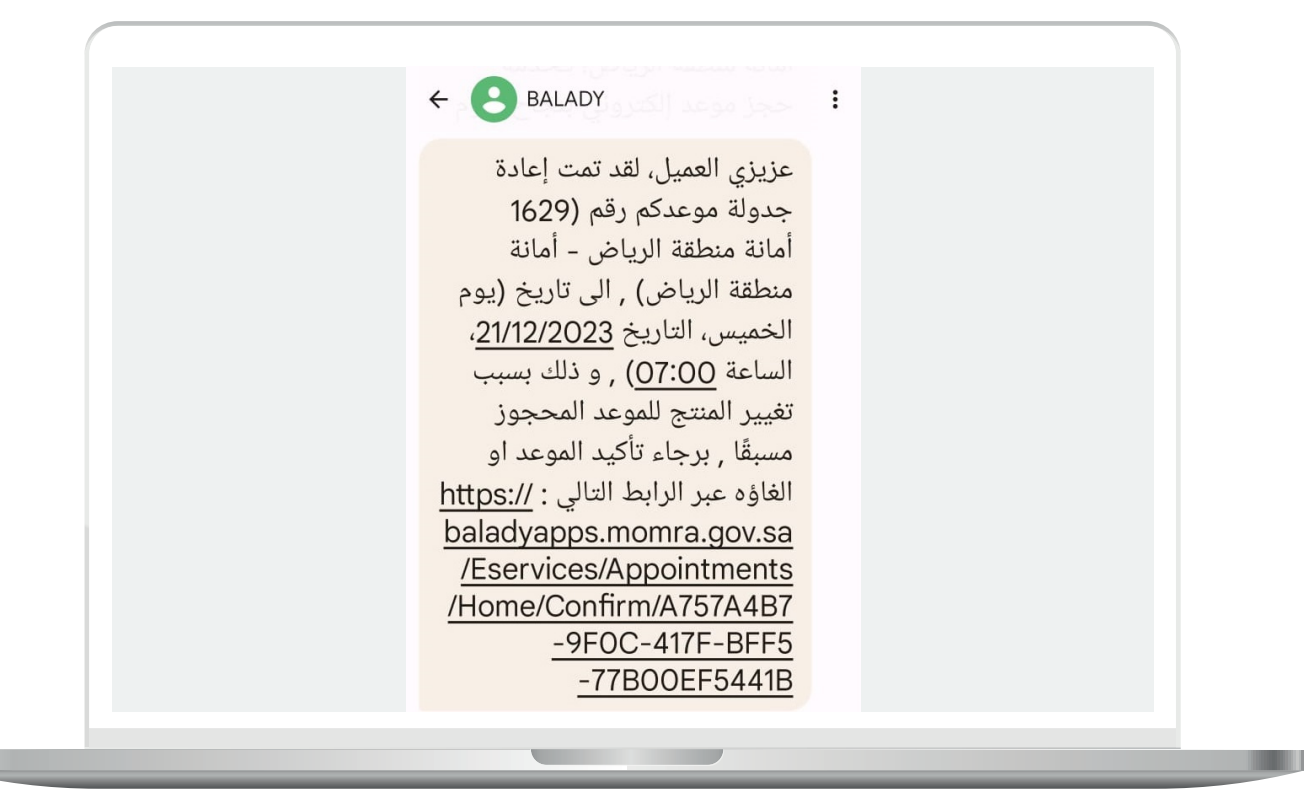

23( في حال قام المستخدم بتعديل )**الخدمة**( دون تعديل )**المنتج**( يتم إرسال رسالة **SMS** للمستخدم كما في الشكل التالي، لكي يقوم بتأكيد الموعد أو إلغائه من خالل الضغط على الرابط.

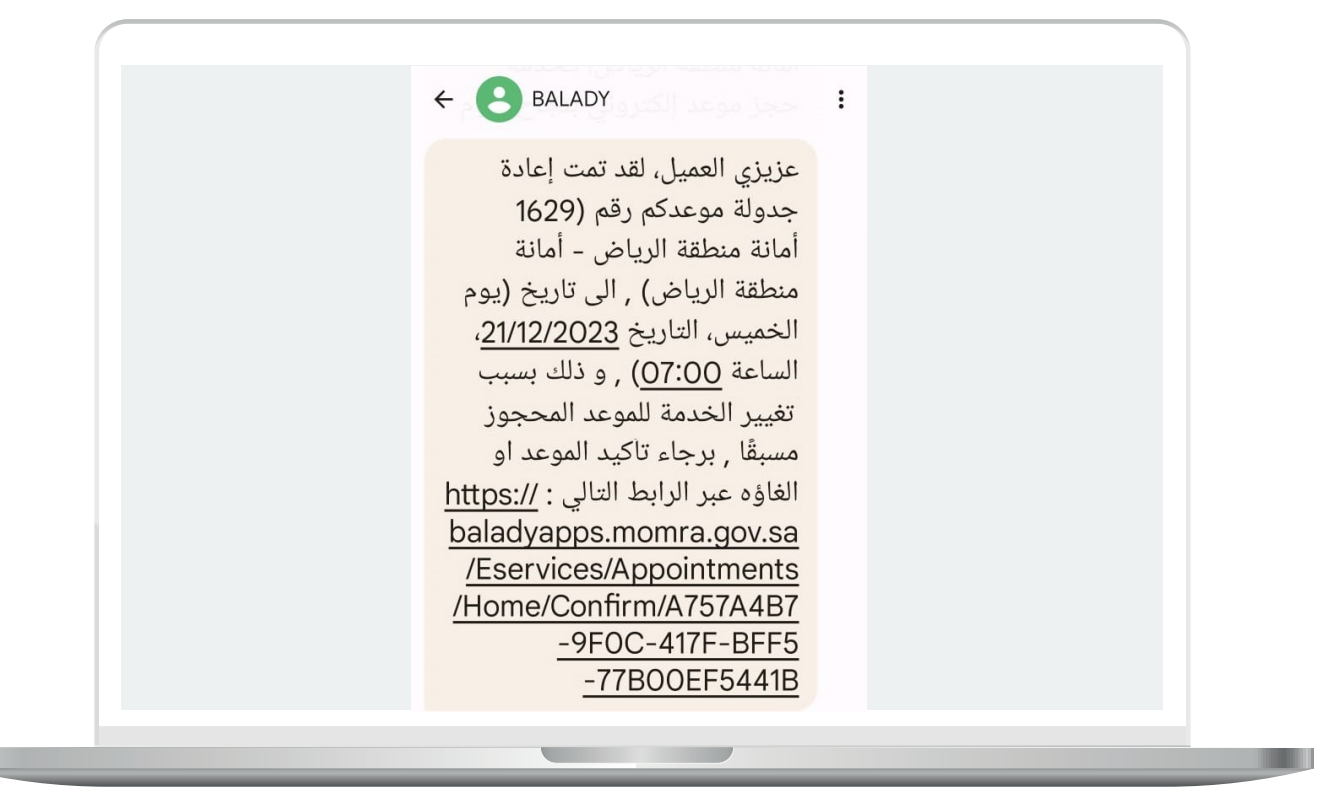

24) في حال قام المستخدم بتعديل المواعيد (**التاريخ، والوقت**) يتم إرسال رسالة **SMS** للمستخدم كما في الشكل التالي، لكي يقوم بتأكيد الموعد أو إلغائه من خالل الضغط على الرابط.

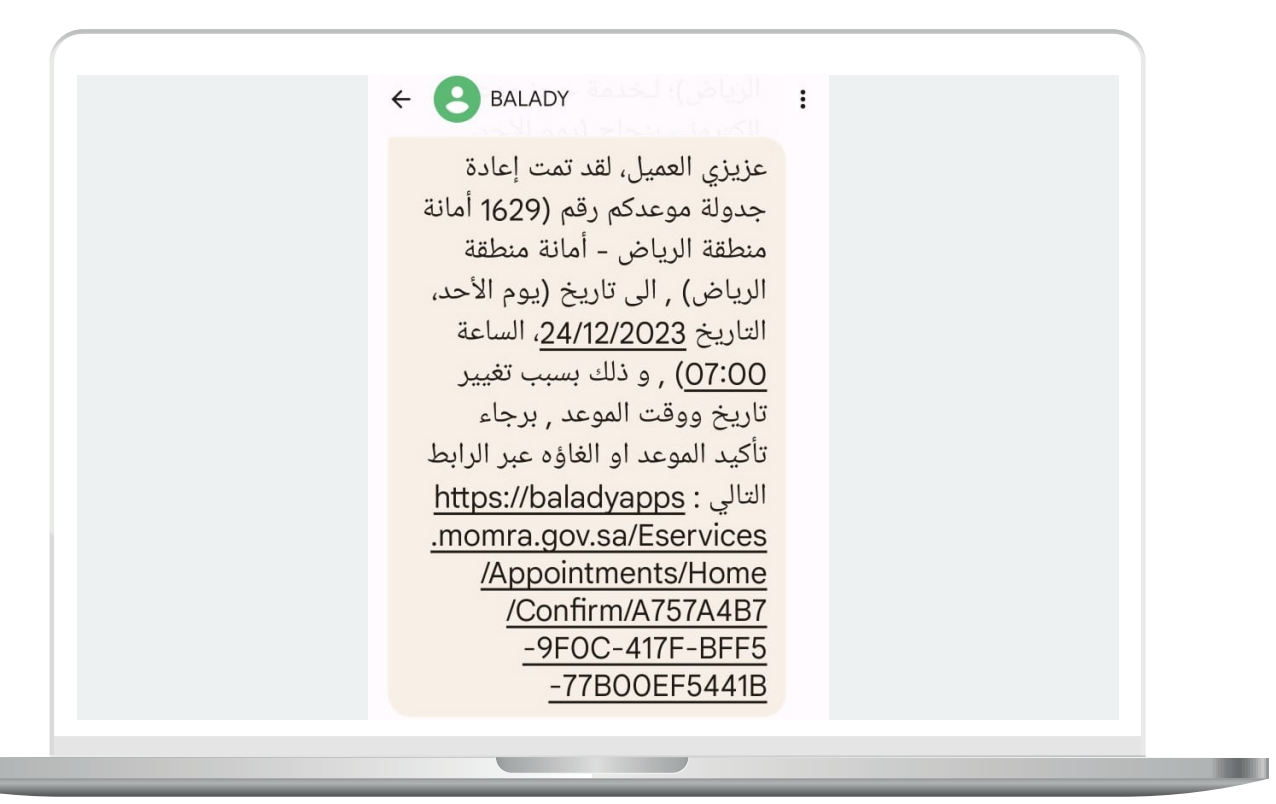

25( وقبل وقت الموعد بـــ**24 ساعة**، يتم إرسال تذكير للمستخدم على شكل **SMS** كما في الشكل التالي، لكي يقوم بتأكيد الموعد أو إلغائه.

حيث يقوم بالضغط على الرابط الموجود في الرسالة من أجل االنتقال لتفاصيل الموعد.

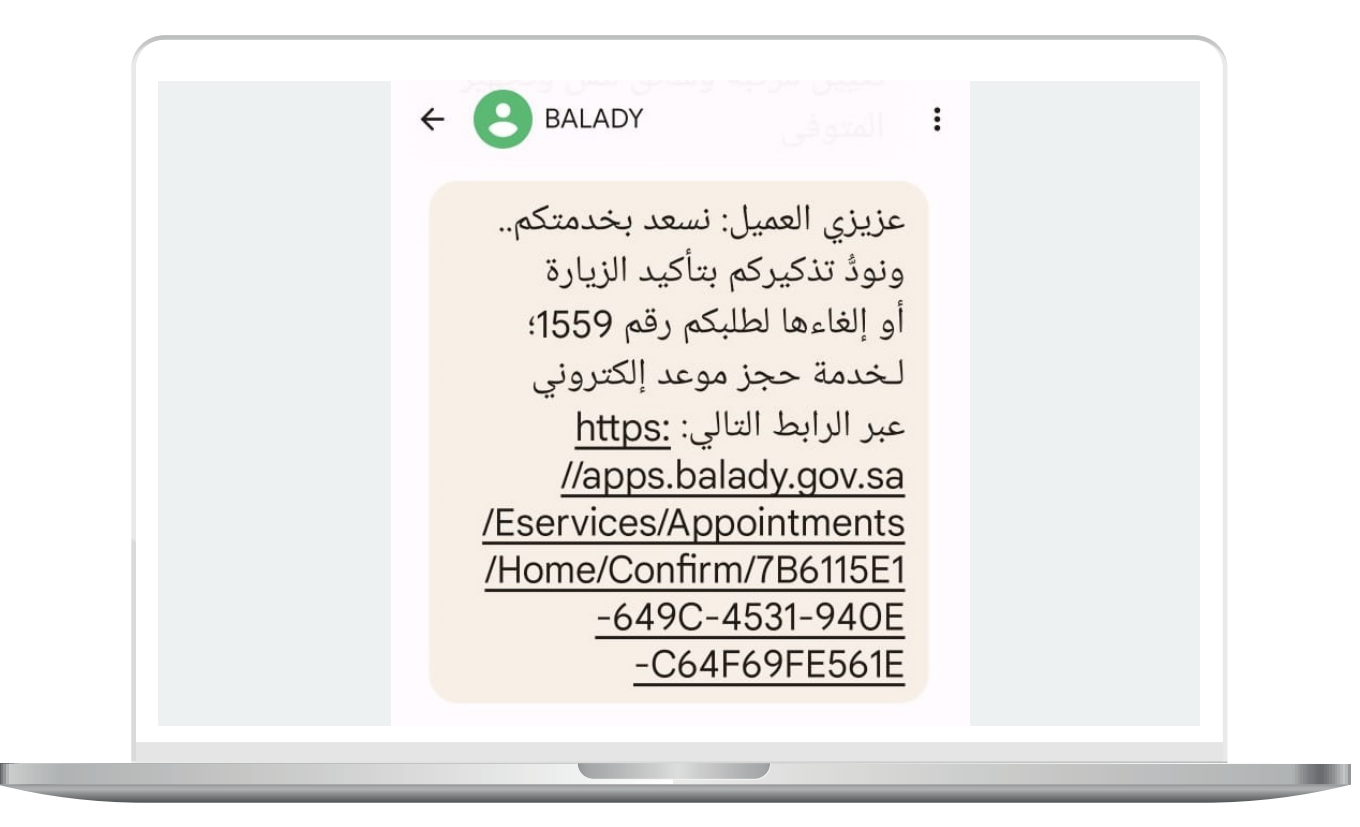

26( وبعد الضغط على الرابط تظهر الشاشة التالية، حيث يتم الضغط على الزر )**تأكيد الموعد**(، ويمكن إلغاء الموعد من خالل الزر )**إلغاء الموعد**(.

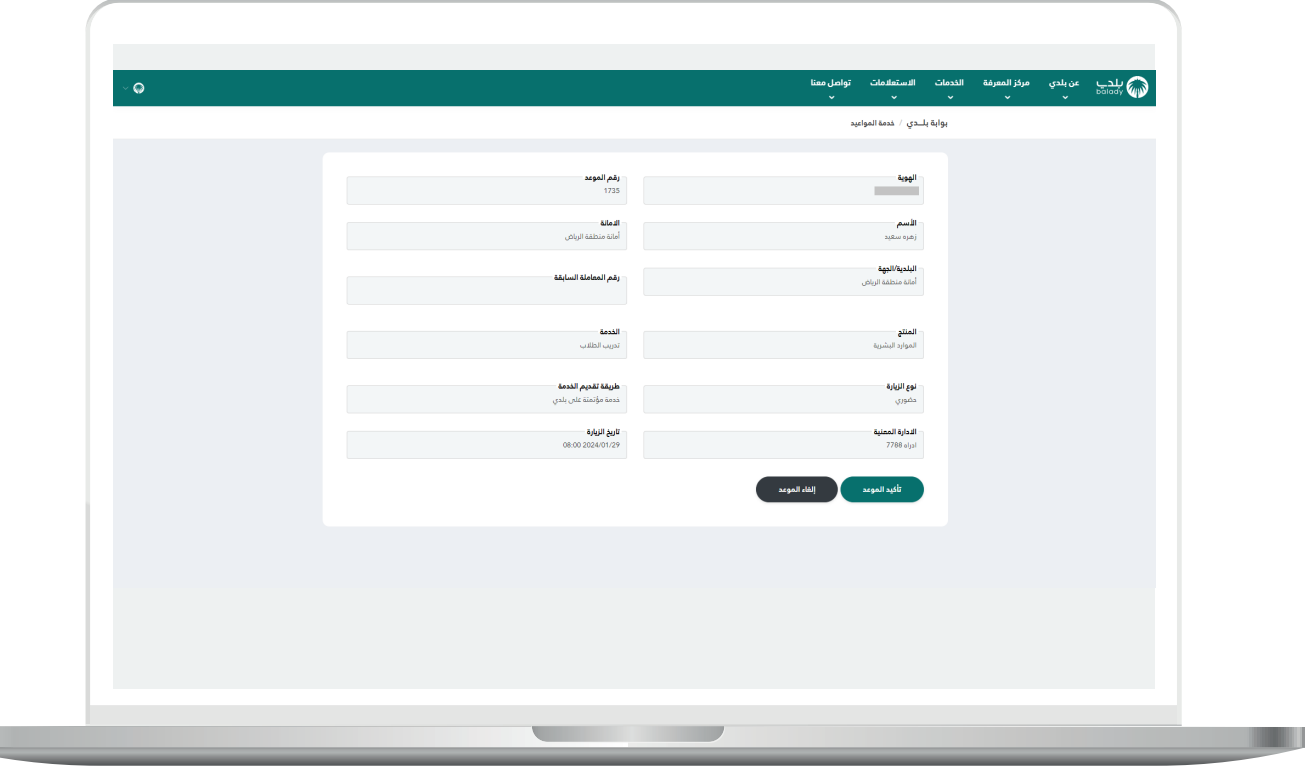

L

27( وبعد الضغط على الزر )**تأكيد الموعد**( يتم تأكيد الموعد مع إظهار رسالة تفيد بذلك كما في الشاشة أدناه.

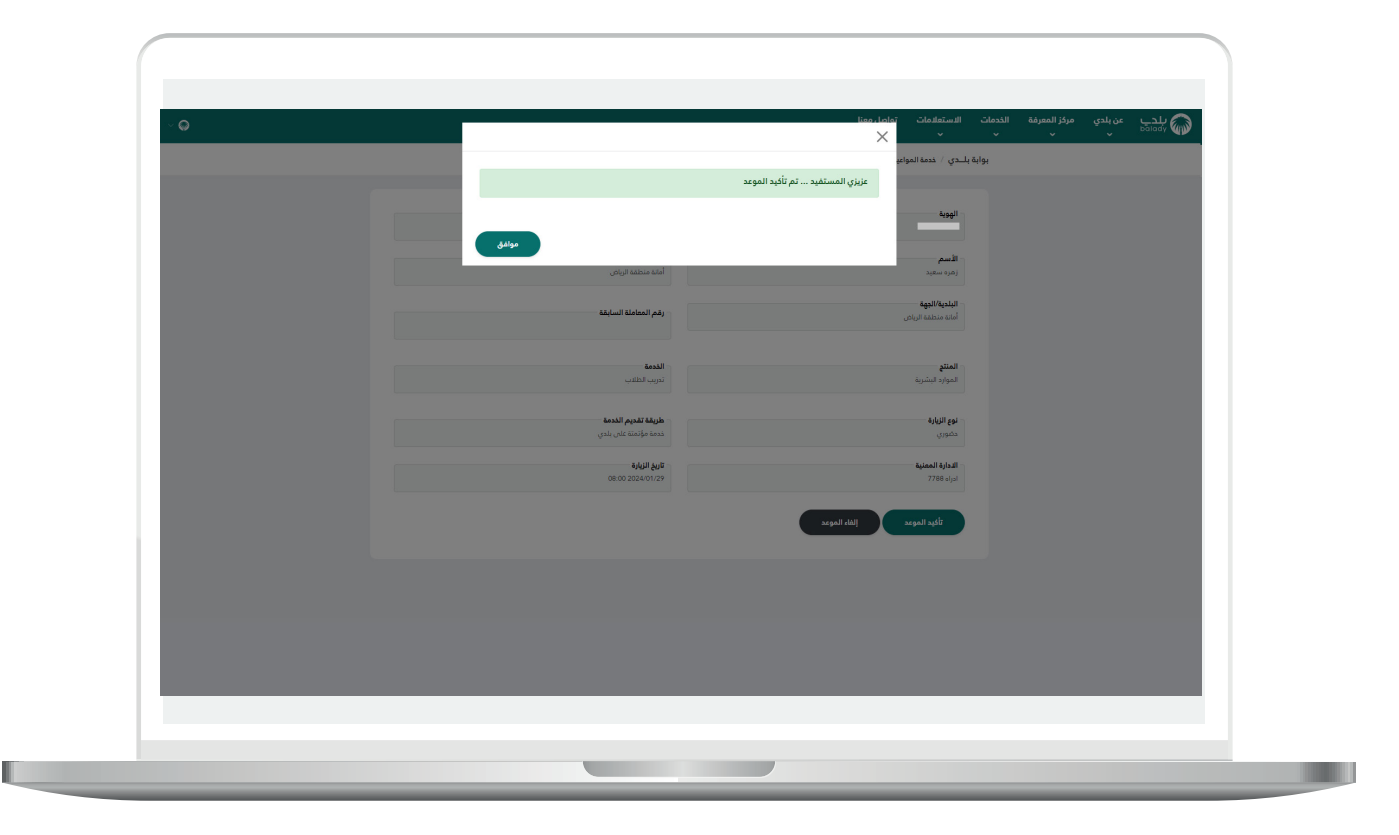

28( كما يتم إرسال رسالة **SMS** تفيد بتأكيد الموعد كما في الشكل التالي.

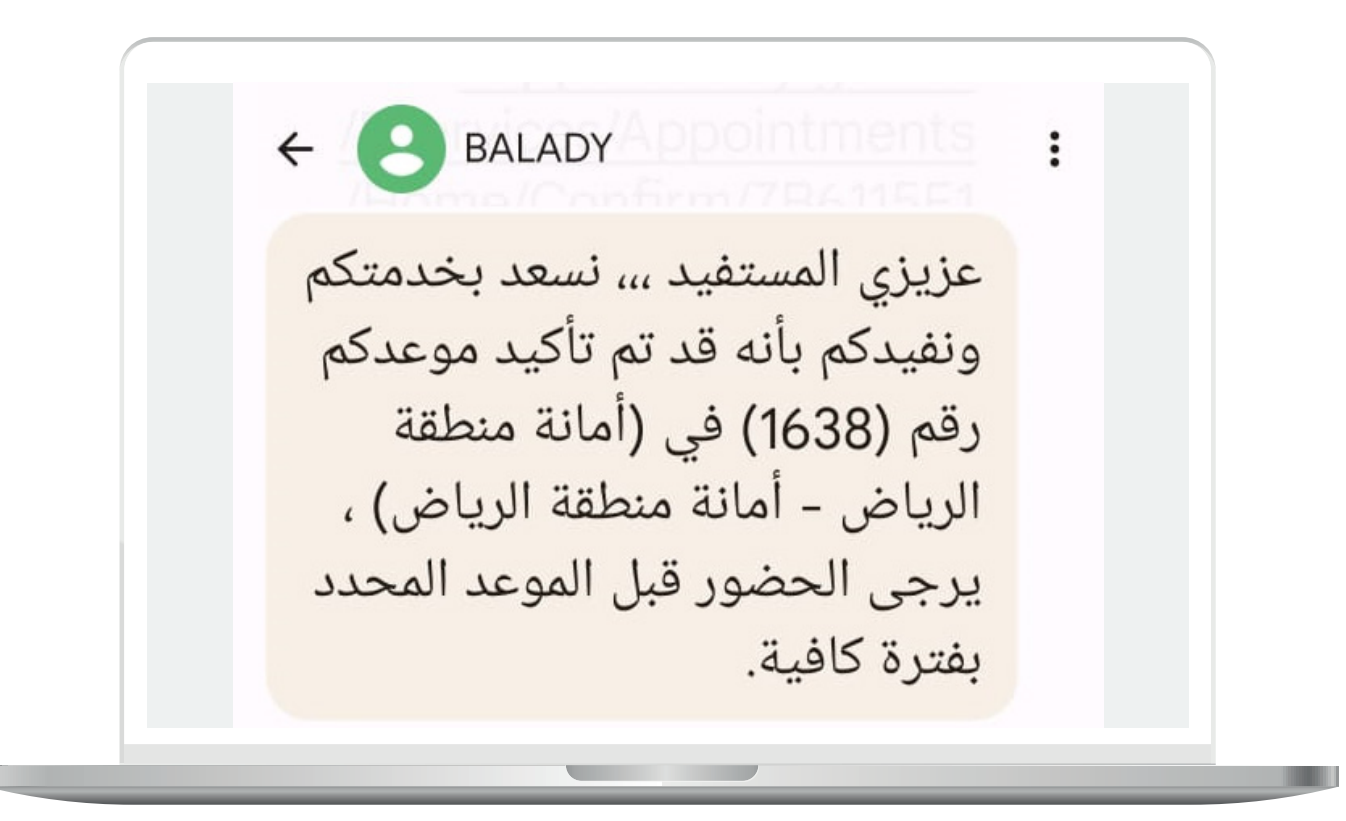

29( وفي حال تم الضغط على الزر )**طباعة**( يتم تحميل الموعد على جهاز المستخدم كما في الشاشة أدناه.

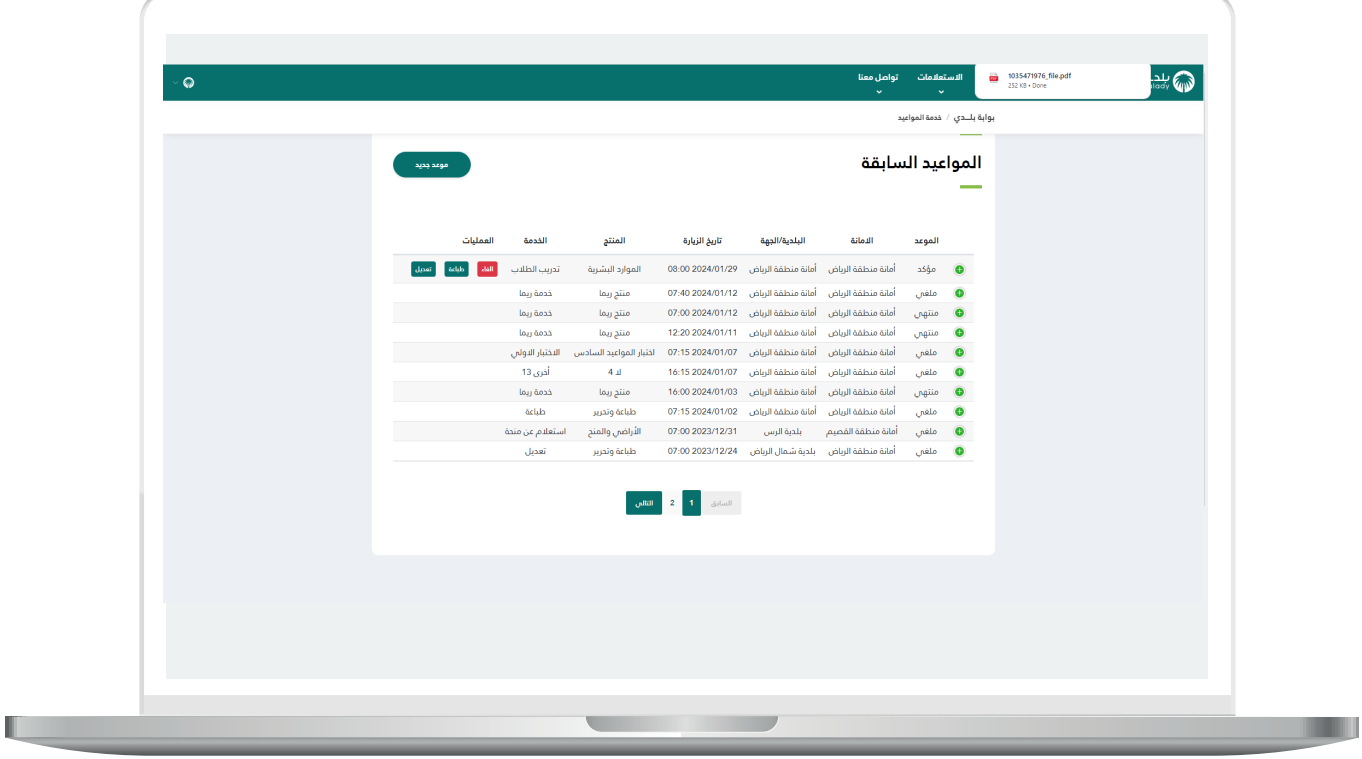

30( وبعد الضغط على الملف تظهر بطاقة الموعد بالشكل التالي.

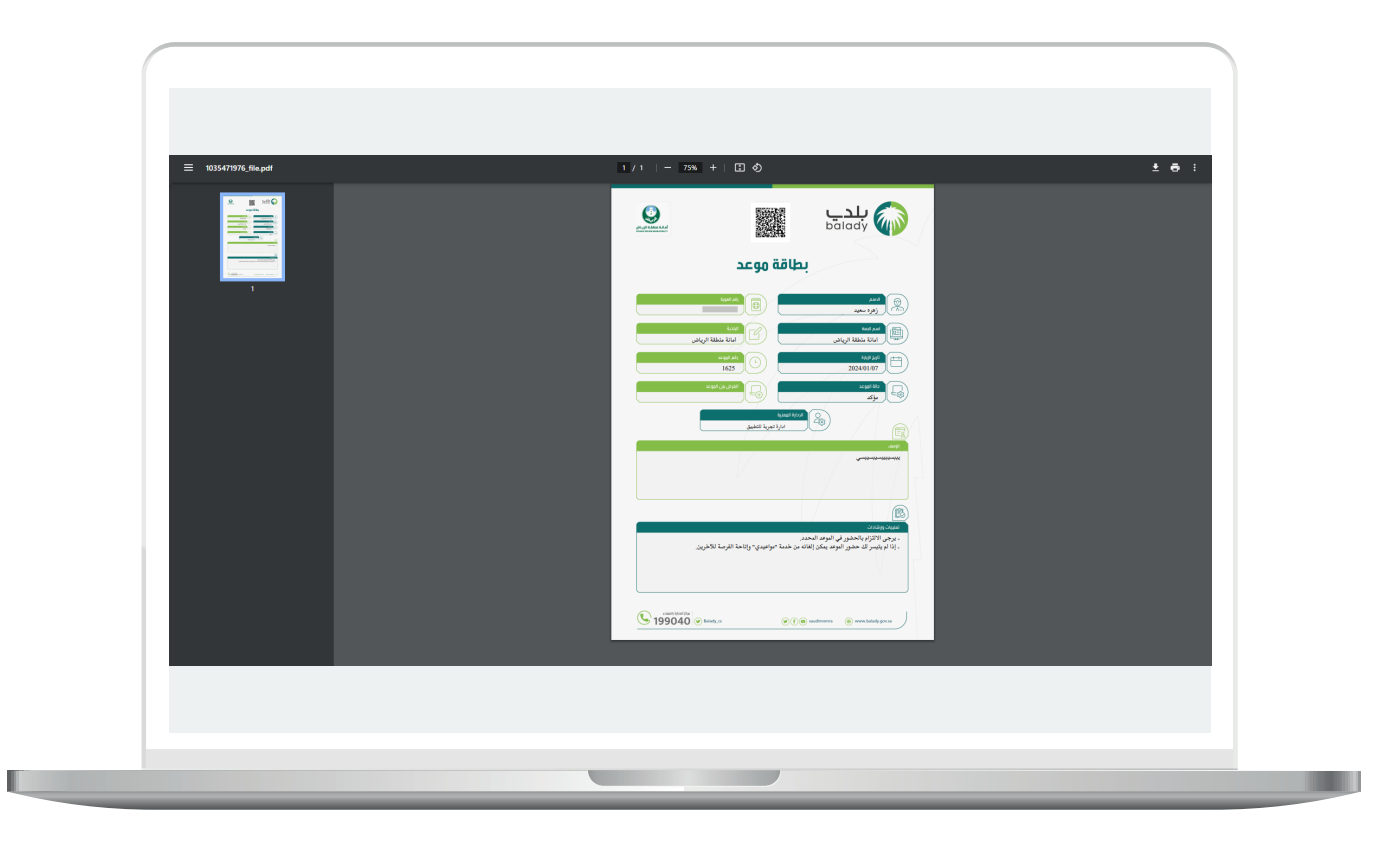

31( وبعد معالجة الطلب وإغالقه من قبل موظف البلدية؛ يتم إرسال رسالتين **SMS** للمستخدم كما في الشكل التالي، األولى تفيد بمعالجة الطلب، والثانية تسمح للمستخدم بتقييم جودة الخدمة المقدمة في حال رغبته بذلك.

حيث يقوم بالضغط على الرابط الموجود في الرسالة من أجل االنتقال لتقييم الخدمة.

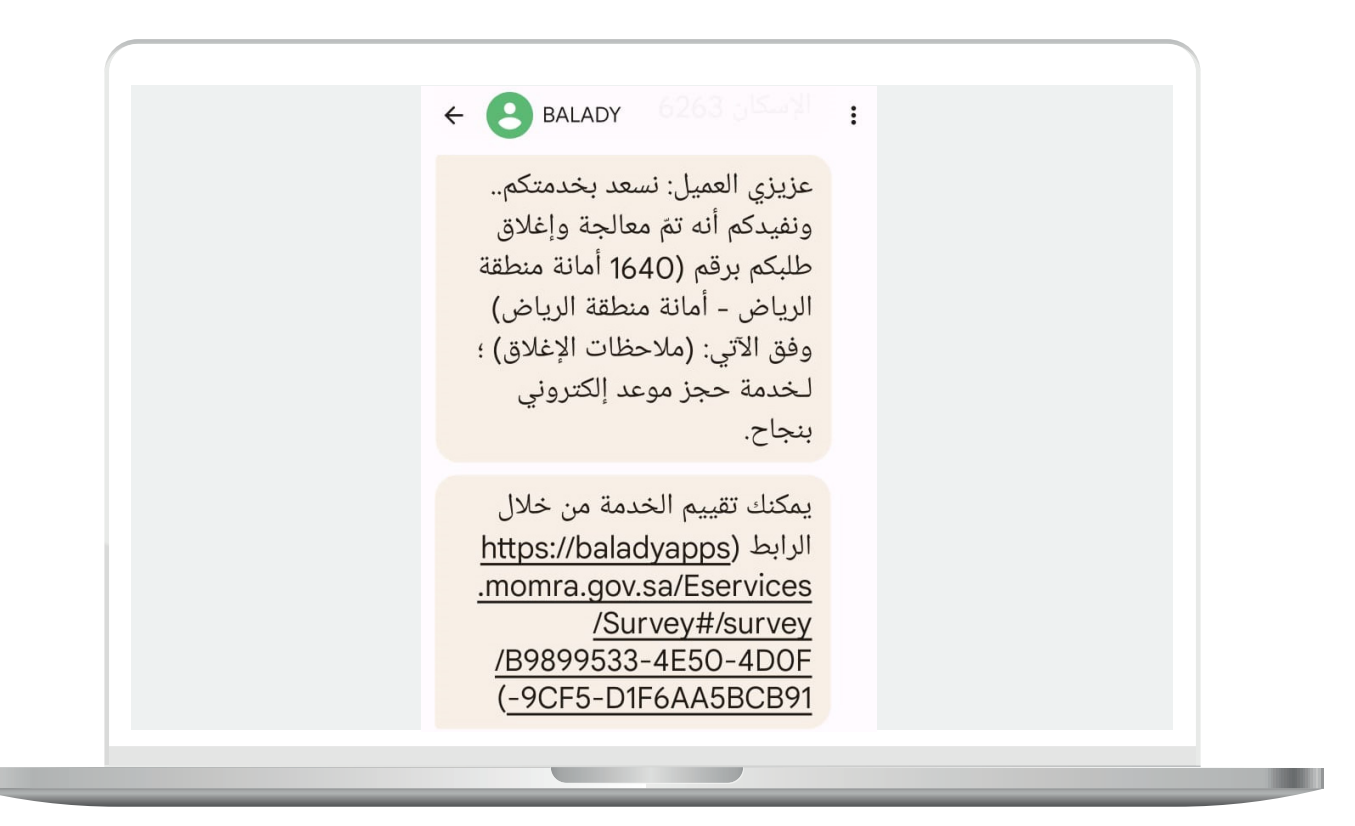

32) وبعد الضغط علم رابط التقييم يتم نقل المستفيد لشاشة تقييم الخدمة كما يلي.

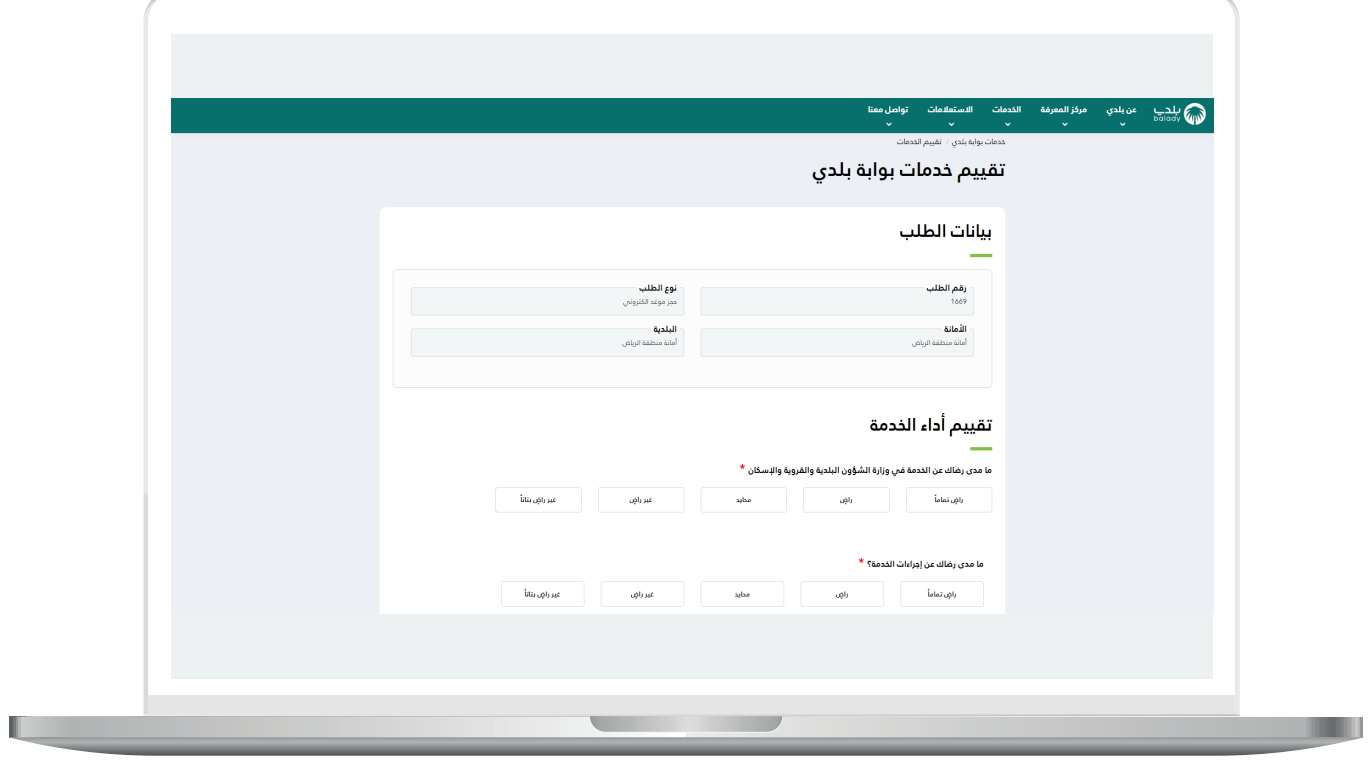

**The Company** 

33( حيث يقوم باإلجابة عن األسئلة، ثم يضغط على الزر )**أرسل التقييم**(.

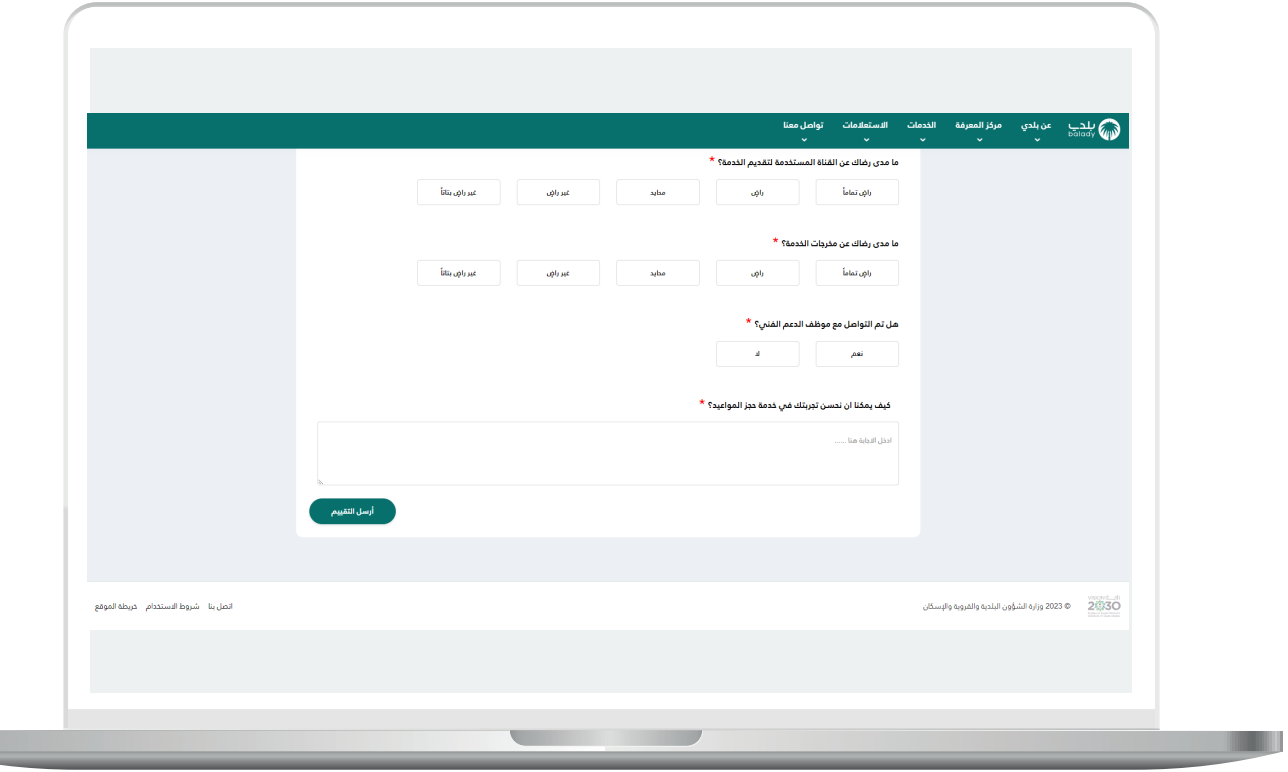

**ًا لكم للمشاركة**  34( وبعدها تظهر رسالة تأكيد كما في الشكل التالي )**شكًر في تحسين تجربة العميل**(.

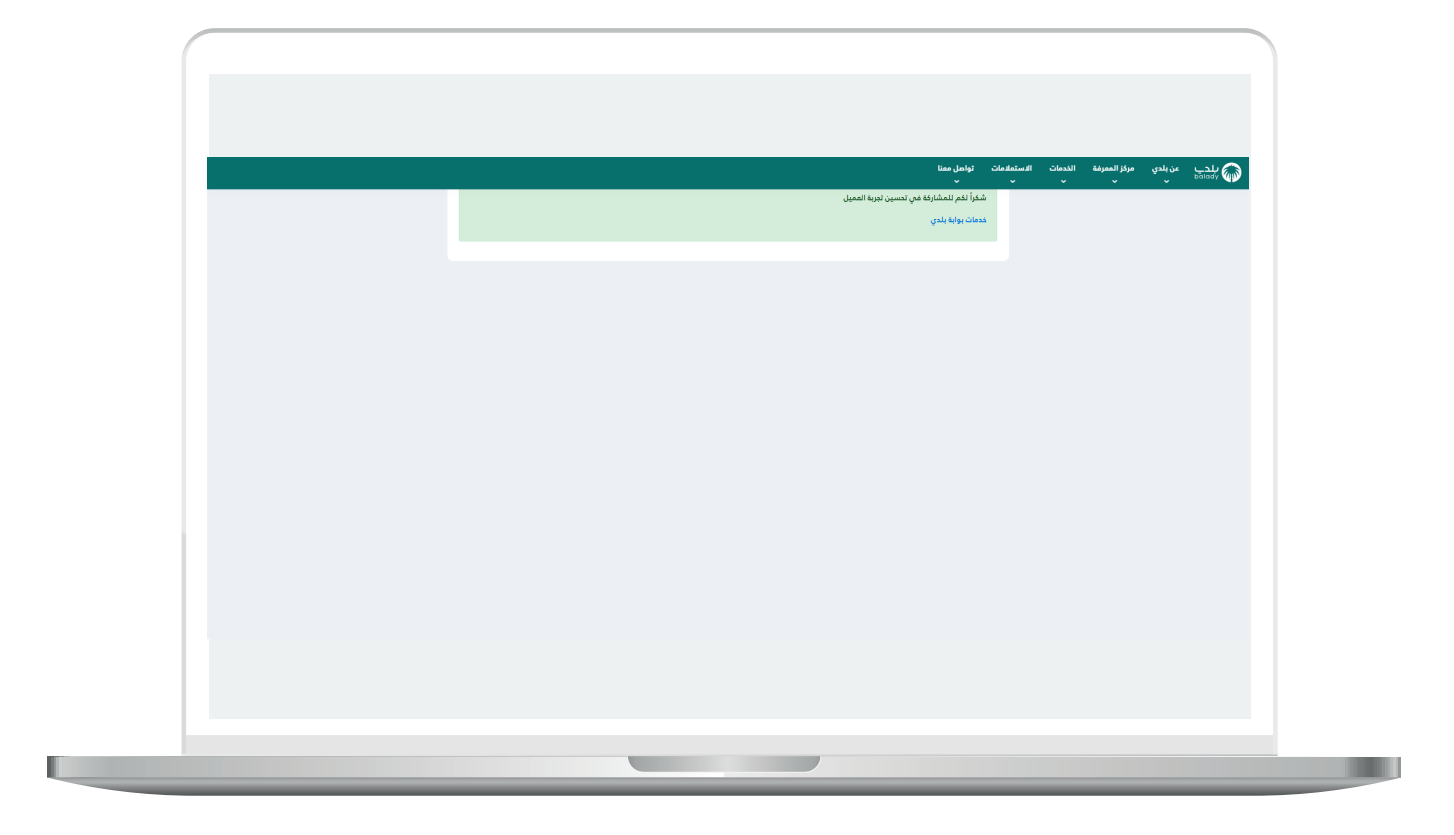

#### **رسائل SMS للمستفيد**

<span id="page-36-0"></span>أدناه الرسائل التي تصل للمستفيد بعد االنتهاء من تقديم الطلب:

- عزيزي العميل: نسعد بخدمتكم .. ونفيدكم باستالم طلبكم رقم )1648(؛ لخدمة حجز موعد إلكتروني بنجاح (يوم الأحد، التاريخ 22/01/2023، الساعة 08:00(.

- عزيزي العميل: نسعد بخدمتكم .. ونفيدكم بإلغاء الموعد لطلبكم رقم )1648( أمانة منطقة القصيم بلدية الرس؛ لـخدمة حجز موعد إلكتروني بنجاح.

- عزيزي العميل: نسعد بخدمتكم .. ونفيدكم بتعديل موعد طلبكم رقم )1648( ليصبح )يوم الثالثاء، التاريخ ،22/12/2023 الوقت 08:00(؛ لـخدمة حجز موعد إلكتروني بنجاح.

#### **تواصل معنا**

<span id="page-37-0"></span>يمكن التواصل مع بوابة )**بلدي**( من خالل قنوات التواصل التالية:

- هاتف: 199040
- حساب تويتر: CS\_Balady@
- مواعيد العمل يوميًــا )8:00 22:00(

**رقم التواصل المباشر 199040 العناية بالعملاء CS\_Balady@**